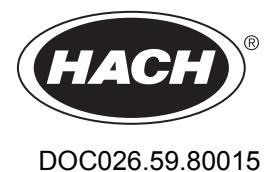

# **Flödesloggare, FL900-serien**

11/2014, Version 7

**Bruksanvisning**

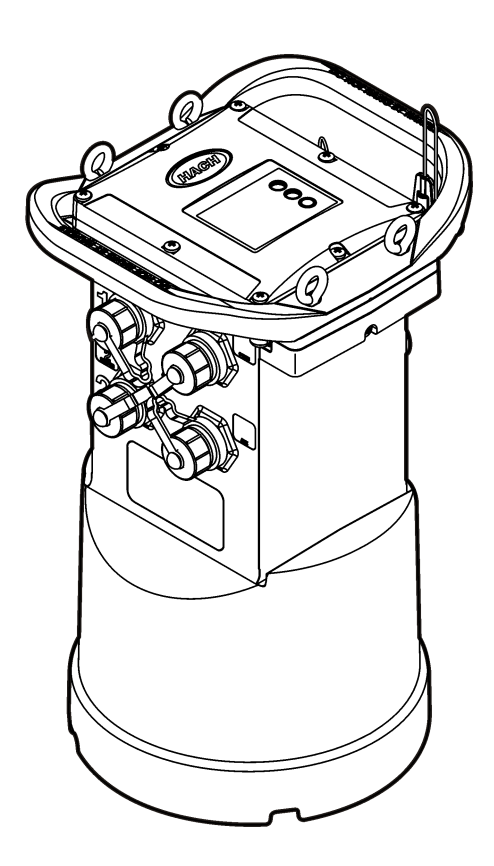

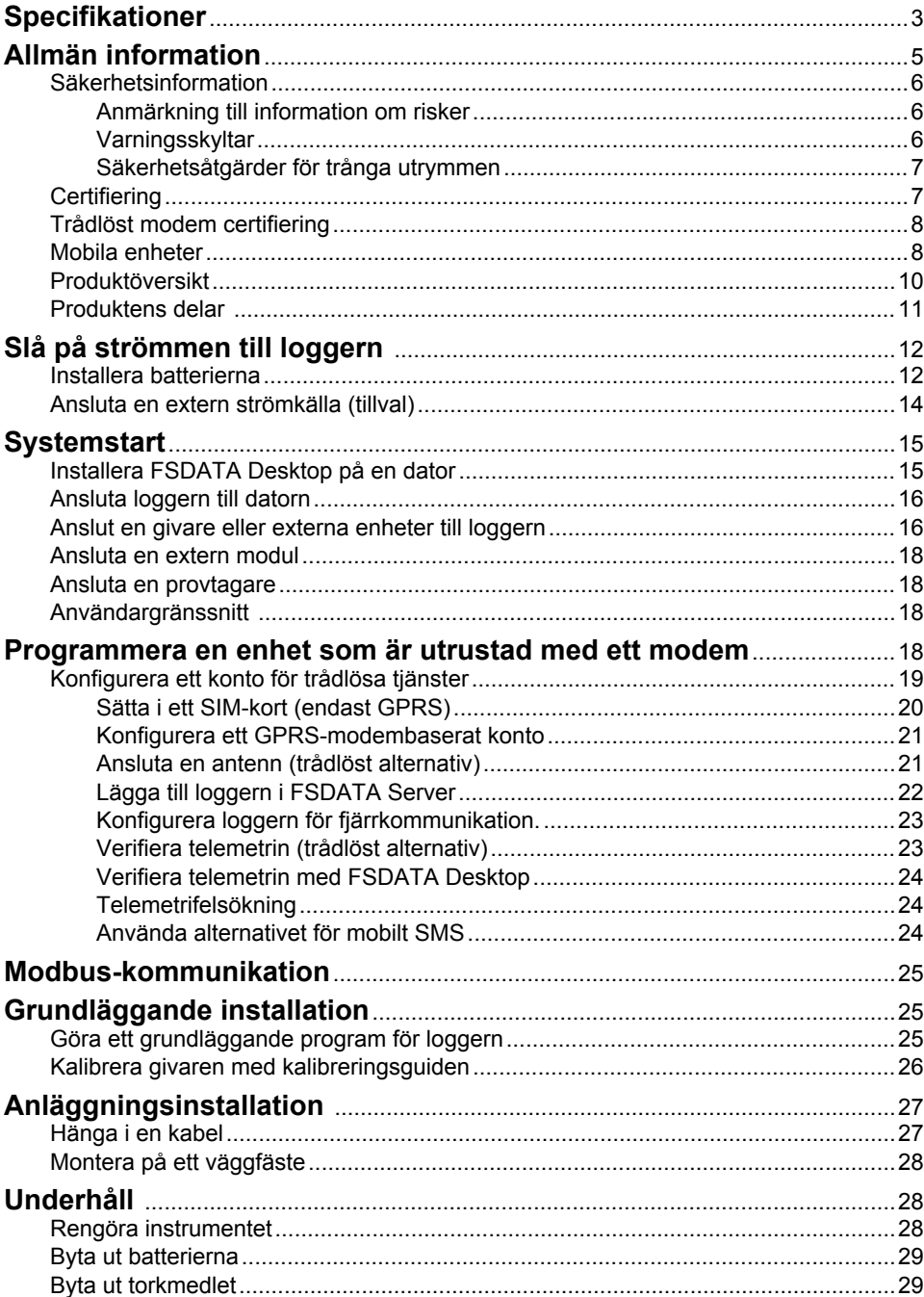

# Innehållsförteckning

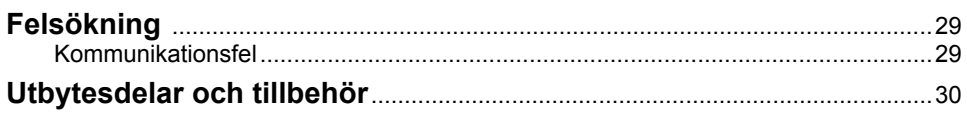

# <span id="page-4-0"></span>**Specifikationer**

Specifikationerna kan ändras utan föregående meddelande.

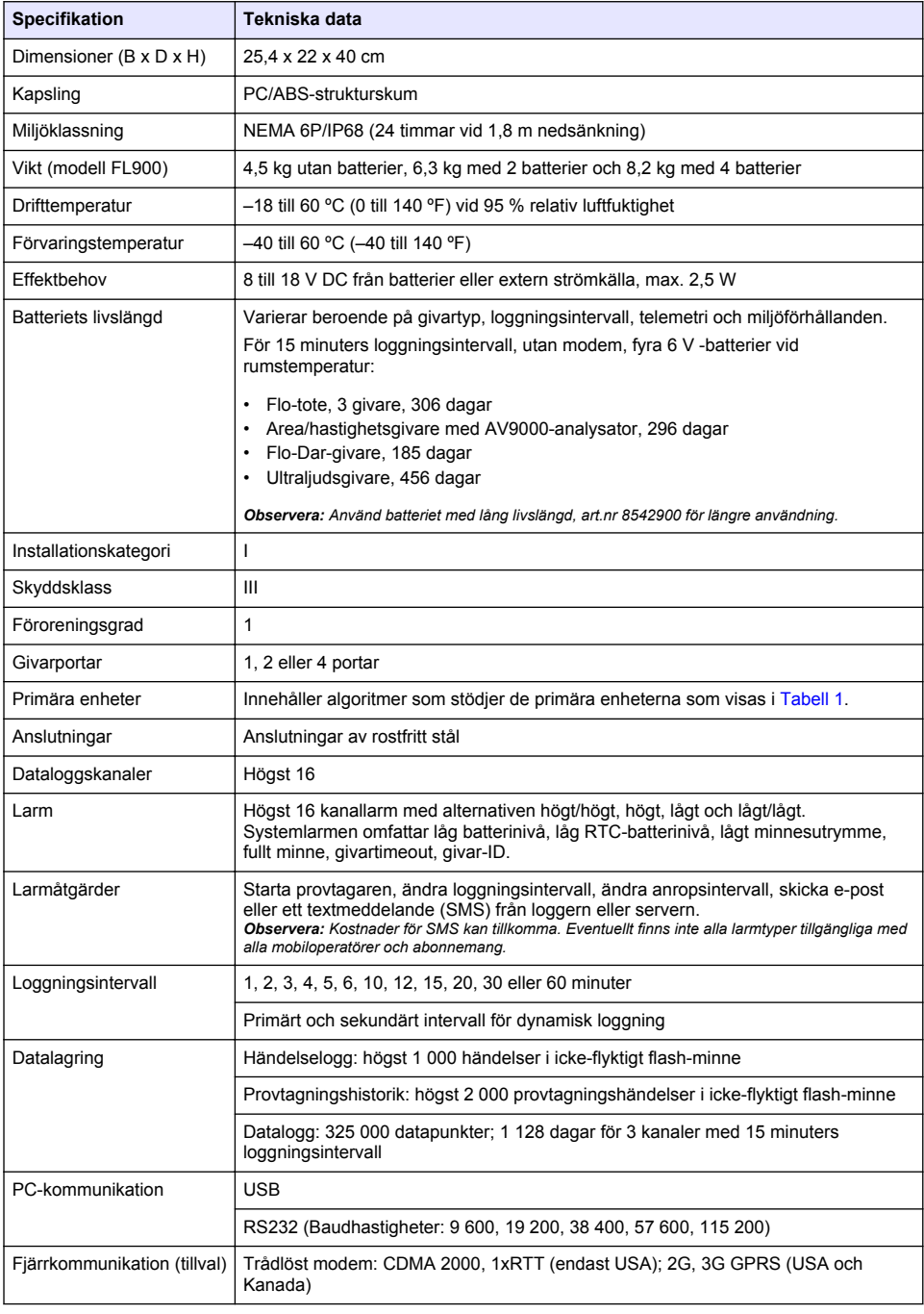

<span id="page-5-0"></span>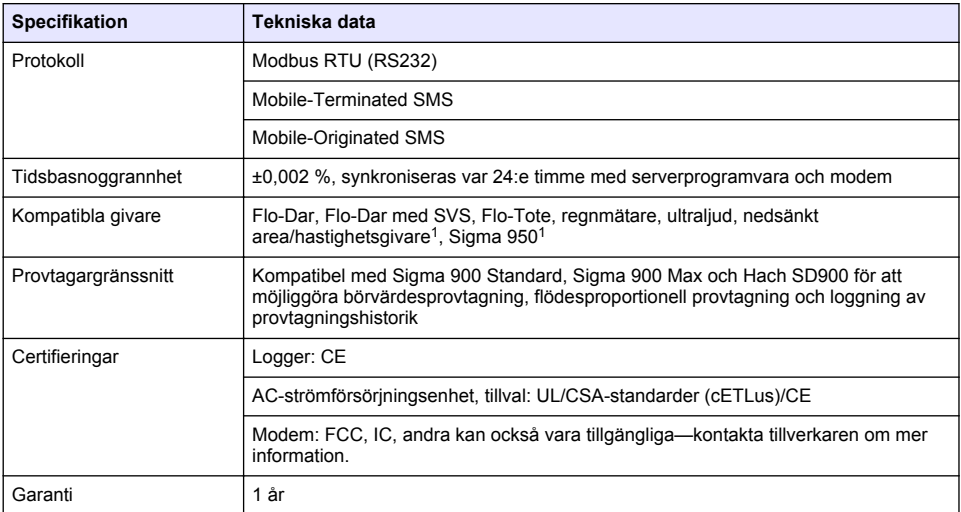

## **Tabell 1 Kompatibla primära enheter**

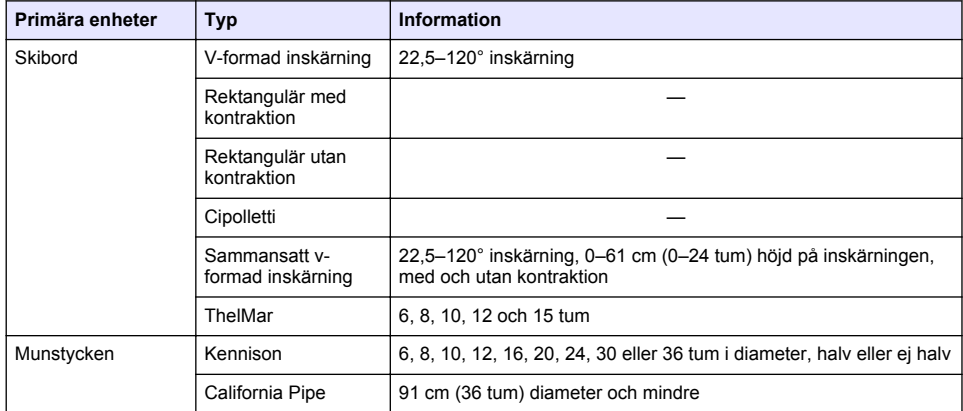

<sup>&</sup>lt;sup>1</sup> Den här enheten ansluts via en extern modul. Mer information finns i [Externa enheter](#page-32-0) på sidan 31.

<span id="page-6-0"></span>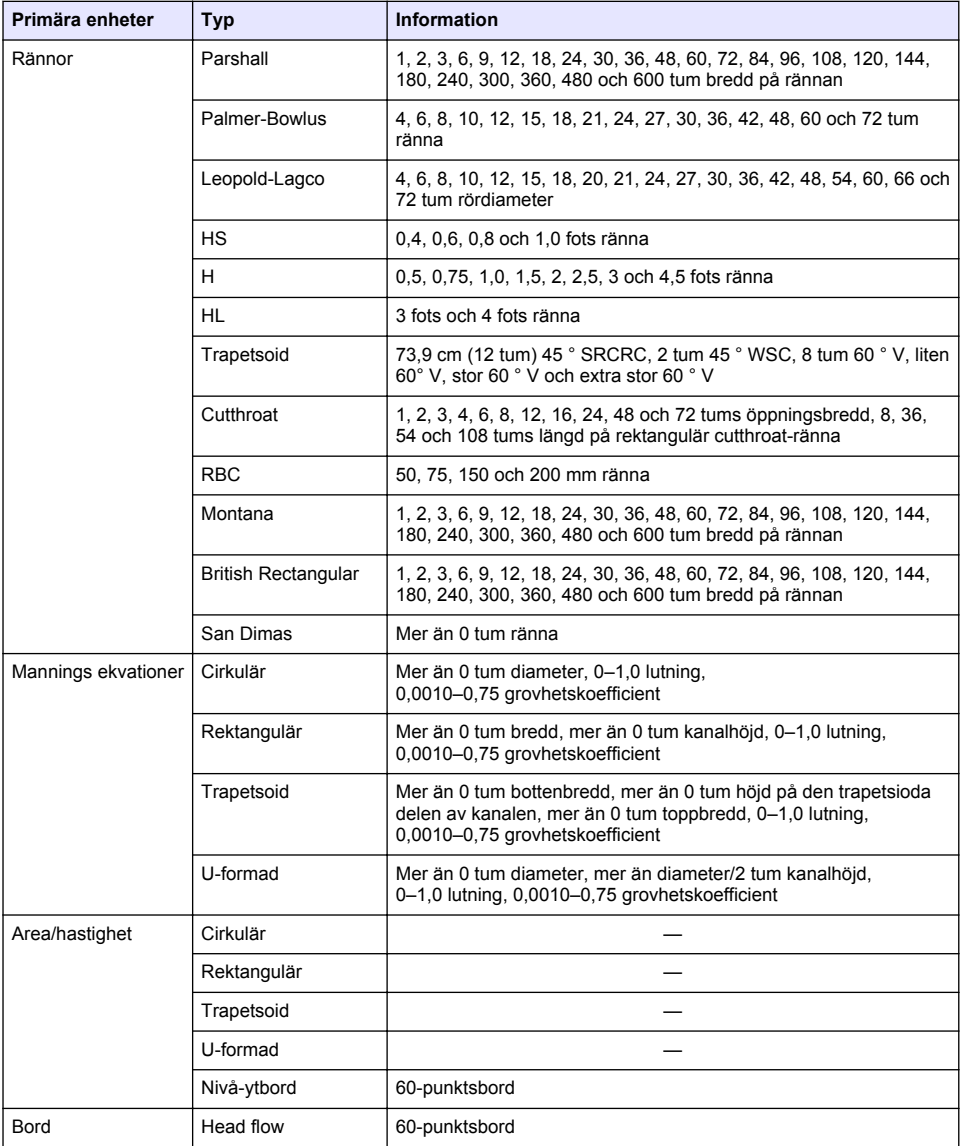

## **Tabell 1 Kompatibla primära enheter (fortsättning)**

# **Allmän information**

Tillverkaren är under inga omständigheter ansvarig för direkta, särskilda, indirekta eller följdskador som orsakats av eventuellt fel eller utelämnande i denna bruksanvisning. Tillverkaren förbehåller sig rätten att göra ändringar i denna bruksanvisning och i produkterna som beskrivs i den när som helst och utan föregående meddelande och utan skyldigheter. Reviderade upplagor finns på tillverkarens webbsida.

# <span id="page-7-0"></span>**Säkerhetsinformation**

## *A N M Ä R K N I N G :*

Tillverkaren tar inget ansvar för skador till följd av att produkten används på fel sätt eller missbrukas. Det omfattar utan begränsning direkta skador, tillfälliga skador eller följdskador. Tillverkaren avsäger sig allt ansvar i den omfattning gällande lag tillåter. Användaren är ensam ansvarig för att identifiera kritiska användningsrisker och installera lämpliga mekanismer som skyddar processer vid eventuella utrustningsfel.

Läs igenom hela handboken innan instrumentet packas upp, monteras eller startas. Följ alla farooch försiktighetshänvisningar. Om dessa anvisningar inte följs kan användaren utsättas för fara eller utrustningen skadas.

Kontrollera att skyddet som ges av den här utrustningen inte är skadat. Utrustningen får inte användas eller installeras på något annat sätt än så som specificeras i den här handboken.

### **Anmärkning till information om risker**

**F A R A**

Indikerar en potentiellt eller överhängande riskfylld situation som kommer att leda till livsfarliga eller allvarliga skador om den inte undviks.

**AVARNING** 

Indikerar en potentiellt eller överhängande riskfylld situation som kan leda till livsfarliga eller allvarliga skador om situationen inte undviks.

## **F Ö R S I K T I G H E T**

Indikerar en potentiellt riskfylld situation som kan resultera i lindrig eller måttlig skada.

## *A N M Ä R K N I N G :*

Indikerar en potentiellt riskfylld situation som kan medföra att instrumentet skadas. Information som användaren måste ta hänsyn till vid hantering av instrumentet.

### **Varningsskyltar**

Beakta samtliga dekaler och märken på instrumentet. Personskador eller skador på instrumentet kan uppstå om dessa ej beaktas. En symbol på instrumentet beskrivs med en försiktighetsvarning i handboken.

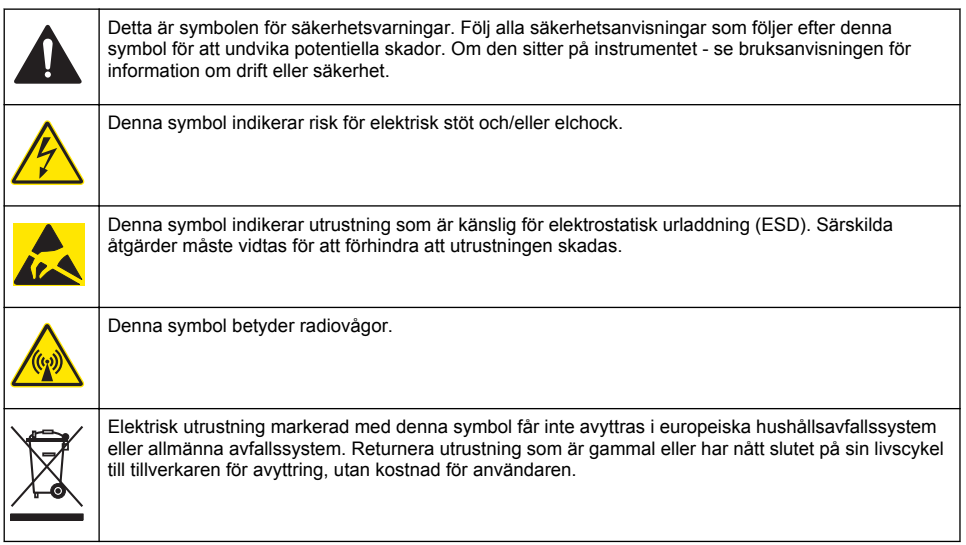

## <span id="page-8-0"></span>**Säkerhetsåtgärder för trånga utrymmen**

## **F A R A**

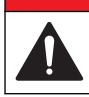

Explosionsrisk. Utbildning i testning före tillträde, ventilation, tillträdesprocedurer, evakuerings-/räddningsprocedurer och arbetsskydd är nödvändigt innan trånga utrymmen beträds.

Följande information lämnas för att hjälpa användare att inse vilka faror och riskor som är knutna till att vistas i trånga utrymmen.

Den 15 april 1993 omvandlades OSHA:s slutgiltiga förordnande angående CFR 1910.146, tillståndskrav vid trånga utrymmen, till lag. Den här nya standarden berör direkt fler än 250 000 industrianläggningar i USA och togs fram i syfte att värna om arbetarnas hälsa och säkerhet vid arbete i trånga utrymmen.

### **Definition av trångt utrymme:**

Ett trångt utrymme är en plats eller ett område som omfattas av (eller har överhängande potential för) ett eller flera av följande förhållanden:

- En miljö med en syrekoncentration under 19,5 % eller över 23,5 % och/eller en svavelvätekoncentration ( $H_2S$ ) över 10 ppm.
- En miljö som kan vara antändbar eller explosiv till följd av gaser, ångor, dimmor, damm eller fibrer.
- Toxiska material som vid kontakt eller inandning kan orsaka personskador, försämrad hälsa eller dödsfall.

Trånga utrymmen är inte avsedda för att människor ska vistas där. Trånga utrymmen har begränsade tillträdesmöjligheter och omfattar kända eller potentiella faror. Exempel på trånga utrymmen är inspektionsbrunnar, schakt, rör, kar, kopplingsrum och andra liknande ställen.

Standardmässiga säkerhetsprocedurer måste alltid följas före tillträde till trånga utrymmen och/eller platser där farliga gaser, ångor, dimmor, damm eller fibrer kan förekomma. Ta reda på och läs om alla förfaranden som hänför sig till tillträde till trånga utrymmen innan tillträde sker.

# **Certifiering**

### **Canadian Radio Interference-causing Equipment Regulation, IECS-003, Klass A**:

Stödjande testresultat finns hos tillverkaren.

Denna digitala apparat i klass A uppfyller alla krav enligt reglerna för Canadian Interference-Causing Equipment: CAN ICES-3(A)/NMB-3(A).

Cet appareil numérique de classe A répond à toutes les exigences de la réglementation canadienne sur les équipements provoquant des interférences.

### **FCC del 15, klass "A" gränser**

Stödjande testresultat finns hos tillverkaren. Denna utrustning uppfyller FCC-reglerna, del 15. Användning sker under förutsättning att följande villkor uppfylls:

- **1.** Utrustningen bör inte orsaka skadlig störning.
- **2.** Utrustningen måste tåla all störning den utsätts för, inklusive störning som kan orsaka driftsstörning.

Ändringar eller modifieringar av utrustningen, som inte uttryckligen har godkänts av den part som ansvarar för överensstämmelsen, kan ogiltigförklara användarens rätt att använda utrustningen. Den här utrustningen har testats och faller inom gränserna för en digital enhet av klass A i enlighet med FCC-reglerna, del 15. Dessa gränser har tagits fram för att ge rimligt skydd mot skadlig störning när utrustningen används i en kommersiell omgivning. Utrustningen genererar, använder och kan utstråla radiofrekvensenergi och kan, om den inte installeras och används enligt handboken, leda till skadlig störning på radiokommunikation. Användning av utrustningen i bostadsmiljö kan orsaka skadlig störning. Användaren ansvarar då för att på egen bekostnad korrigera störningen. Följande tekniker kan användas för att minska problemen med störningar:

- <span id="page-9-0"></span>**1.** Koppla ifrån utrustningen från strömkällan för att kontrollera om detta utgör orsaken till störningen eller inte.
- **2.** Om utrustningen är kopplad till samma uttag som enheten som störs ska den kopplas till ett annat uttag.
- **3.** Flytta utrustningen bort från den utrustning som tar emot störningen.
- **4.** Positionera om mottagningsantennen för den utrustning som tar emot störningen.
- **5.** Prova med kombinationer av ovanstående.

# **Trådlöst modem certifiering**

Denna enhet uppfyller kraven i del 15 i FCC-reglerna och Industry Canada licensbefriade RSSstandard/standarder. Användning sker under förutsättning att följande villkor uppfylls:

- **1.** Utrustningen bör inte orsaka skadlig störning.
- **2.** Utrustningen måste tåla all störning den utsätts för, inklusive störning som kan orsaka driftsstörning.

Ändringar eller modifieringar av denna trådlösa kommunikationsutrustning, som inte uttryckligen har godkänts av den part som ansvarar för överensstämmelsen, kan ogiltigförklara användarens rätt att använda utrustningen. En ändring i utrustningen ogiltigförklarar Industry Canada-certifieringen och FCC-intyget. Ändringar och modifieringar omfattar alla modifieringar på de trådlösa modemen och tillhörande antenner, inklusive antennkablar. Följ tillverkarens rekommendationer för produktinstallation, konfiguration och trådlös drift.

# **Mobila enheter**

# *A N M Ä R K N I N G :*

Kunden som använder det trådlösa instrumentet ansvarar för säkerhet i nätverk och åtkomstpunkter. Tillverkaren ansvarar inte för indirekta, särskilda, underordnade eller följdskador som orsakas av kränkning av nätverkssäkerheten.

# **AVARNING**

Pacemaker försiktighetsåtgärder. Om elektromagnetisk interferens (EMI) förekommer, kan det antingen:

- Stoppa stimuleringspulserna från pacemakern som kontrollerar hjärtats rytm.
- Orsaka att pacemakern avger pulser oregelbundet.
- Orsaka att pacemakern ignorerar hjärtats rytm och avger pulser med en inställd takt.

Ny forskning visar att mobila enheter inte är ett allvarligt hälsoproblem för de personer som har pacemaker. Men, personer med pacemaker bör iaktta försiktighetsåtgärder för att vara säkra på att enheten inte orsakar några problem. Håll enheten på minst 20 cm avstånd (7,9 tum) från användaren.

# **F Ö R S I K T I G H E T**

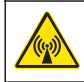

Risk för elektromagnetisk strålning. Se till att alla antenner hålls på ett minsta avstånd på 20 cm från all personal vid normal användning. Antennen kan inte samlokaliseras eller användas tillsammans med andra antenner eller sändare.

# **F Ö R S I K T I G H E T**

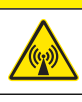

Risk för elektromagnetisk strålning. I bärbara applikationer får modemet inte användas närmre än 20 cm (7,9 tum) från användaren.

## **Godkännanden enligt regler för RF-enheter**

Modem MTSMC-EV3-IP-N3 (Utrustningsklass: PCS-licensierad sändare, Dual-Band CDMA-/GPSmodul):

- FCC: Godkänd som modulär enhet med beviljat tillstånd från TCB. FCC ID: RI7DE910-DUAL
- IC: Godkänd som en modulär enhet med Certificat D'Acceptabilite' Technique C-REL ID: 5131A-DE910Dual

Modem MTSMC-H5-IP (PCS-licensierad sändare, WWAN-modul):

- FCC: Godkänd som modulär enhet med beviljat tillstånd från TCB. FCC ID: RI7HE910
- IC: Godkänd som en modulär enhet med Certificat D'Acceptabilite' Technique C-REL ID: 5131A-HE910

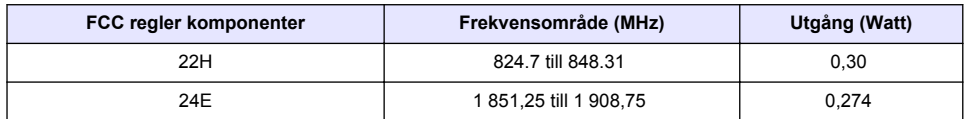

### **Tabell 2 Ström för modem CDMA**

### **Mobilt modem MTSMC-EV3-IP-N3 (CDMA)—Viktiga villkor för beviljande från FCC:**

Strömmen som visas i Tabell 2 är är RF-ansluten ström. Maximal antennförstärkning är 5,12 dBi för komponent 22H och 6,12 dBi för komponent 24E. Maximal antennförstärkning inkluderar kabelförlusten för uppfyllande av utstrålade effektgränser, krav för RF-exponering och kategoriska uteslutningskrav för 2.1091. Installera antennen (antennerna) för sändaren så att det minsta avståndet är 20 cm (7,9 tum) från alla personer. Installera antennen (antennerna) för sändaren så att antennen inte sänder samtidigt som andra antenner eller sändare. Använd bara den här enheten för OEM-integrering till värdprodukter. Installation av konsumenten eller slutanvändaren är inte tillåten. Slutanvändare och OEM-integratörer måste förses med den information som krävs för att uppfylla kraven på RF-exponering.

| FCC regler komponenter | Frekvensområde (MHz) | Utgång (Watt) | Utsläppsbeteckning |
|------------------------|----------------------|---------------|--------------------|
| 22H                    | 824,2 till 824,2     | 1.995         | 300KGXW            |
| 22H                    | 824,2 till 848,8     | 0.997         | 300KG7W            |
| 22H                    | 826,4 till 846,4     | 0,446         | 4M20F9W            |
| 27                     | 1 712,4 till 1 752,6 | 0.226         | 4M20F9W            |
| 24E                    | 1 850,2 till 1 909,8 | 0.993         | 300KGXW            |
| 24E                    | 1 850,2 till 1 909,8 | 0,380         | 300KG7W            |
| 24E                    | 1852,4 till 1907,6   | 0,243         | 4M20F9W            |

**Tabell 3 Ström för modem GPRS**

## **Mobilt modem MTSMC-H5-IP (GPRS):—Viktiga villkor för beviljande från FCC:**

Strömmen som visas i Tabell 3 är är RF-ansluten ström. Maximal antennförstärkning är 5,22 dBi för komponent 22H, 3,31 dBi för komponent 24E och 6,45 dBi för komponent 27. Maximal antennförstärkning inkluderar kabelförlust för uppfyllande av utstrålade effektgränser, krav för RFexponering och kategoriska uteslutningskrav för 2.1091. Installera antennen (antennerna) för sändaren så att det minsta avståndet är 20 cm (7,9 tum) från alla personer. Installera antennen (antennerna) för sändaren så att antennen inte sänder samtidigt som andra antenner eller sändare som inte ingår beskrivningen för denna FCC ID (identifierare), om de inte överensstämmer med FCC produktprocedurer för multi-sändare. Slutprodukten som används med den här sändaren måste omfatta driftsinstruktioner och instruktioner för installation av antenn för slutanvändare och installatörer för att uppfylla krav RF-exponering. Ansvaret för enhetens uppfyllande i alla slutliga produktkonfigurationer åligger den behörige. Inlämnande av en medgiven klass II ändringsapplikation som inkluderar de data som gäller för RF-exponering, oönskad utstrålning, autentisering för ERP/EIRP och värd/-modul eller ny applikation kan krävas för installation av den här enheten i slutprodukter. Den här enheten innehåller GSM-funktioner som inte fungerar i USA. Denna ansökan gäller endast för användning i USA.

# <span id="page-11-0"></span>**Produktöversikt**

Flödesloggarna i FL900-serien används under flödesövervakningsstudier vid öppna kanaler, t.ex. inflöde och infiltration (I&I), kombinerad avloppsbreddning (CSO), kapacitetsmätning och planering samt övervakning av regnvattenavledning.

Data samlas in från anslutna givare och loggas för framtida hämtning. Givarna kan läggas till eller bytas på fältet. Beroende på modell kan upp till fyra givare anslutas. Data kan hämtas direkt via en USB- eller RS232-kabel eller från distans via ett trådlöst nätverk med FSDATA Desktop och FSDATA serverprogramvara. Mer information finns i Figur 1. Loggarna i FL900-serien kan även anslutas till en extern strömkälla, regnmätare eller användas för att styra en Sigma-provtagare.

Det trådlösa alternativet och antalet lediga anslutningar varierar beroende på loggermodell. Se [Figur 2](#page-12-0) och [Figur 3](#page-12-0).

### **Figur 1 Systemöversikt med trådlöst alternativ**

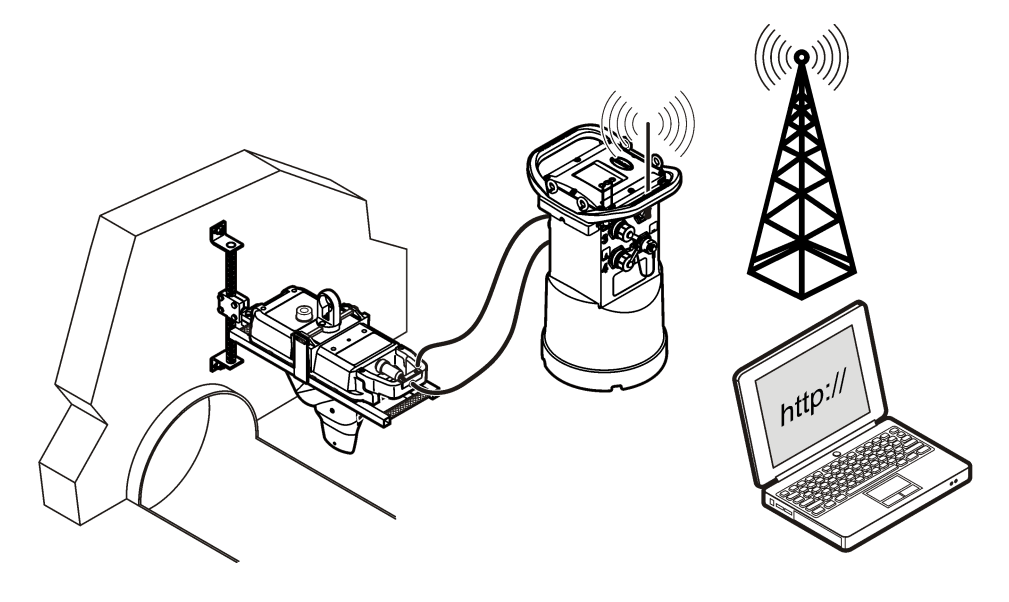

### <span id="page-12-0"></span>**Figur 2 Anslutningar – sida 1**

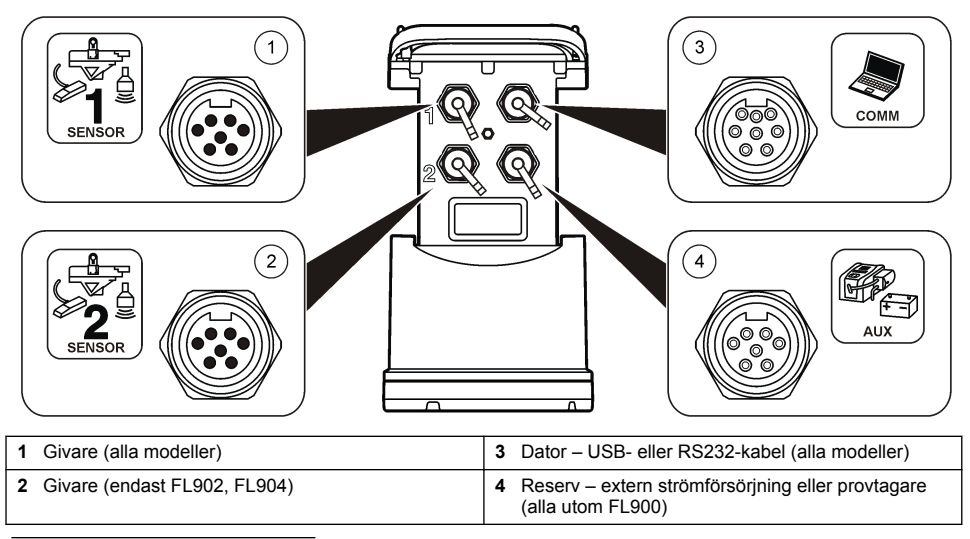

## **Figur 3 Anslutningar – sida 2**

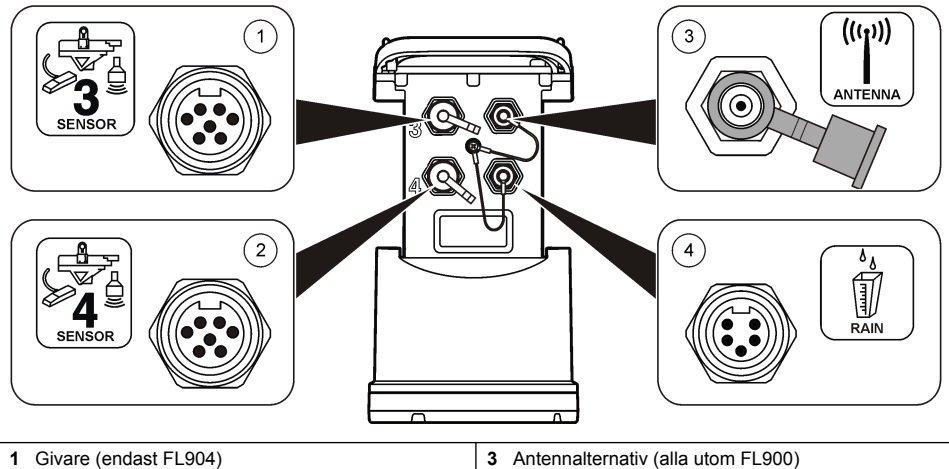

# **2** Givare (endast FL904) **4** Regnmätare (alla utom FL900)

# **Produktens delar**

Se till att alla delar har tagits emot. Mer information finns i [Figur 4.](#page-13-0) Om några delar saknas eller är skadade, kontakta omedelbart tillverkaren eller en återförsäljare.

### <span id="page-13-0"></span>**Figur 4 Komponenter i FL900-seriens logger**

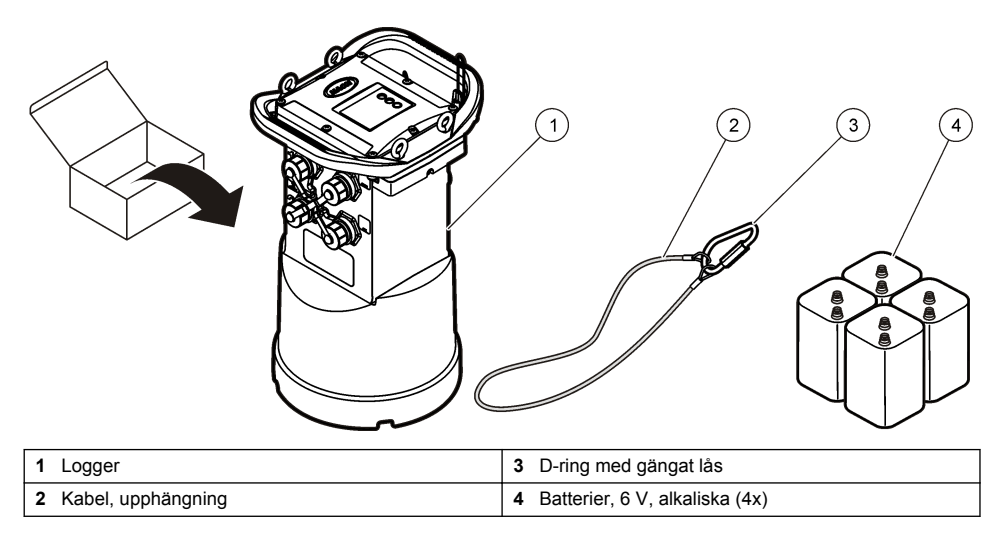

# **Slå på strömmen till loggern**

# **Installera batterierna**

## **AVARNING**

Explosionsrisk. Felaktig placering av batterierna kan göra att explosiva gaser frisätts. Kontrollera att batterierna är av samma godkända kemiska typ och har placerats i rätt riktning. Blanda inte nya och redan använda batterier.

# **AVARNING**

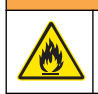

Brandfara. Batterisubstitut är inte tillåtna. Använd bara alkaliska batterier.

# *A N M Ä R K N I N G :*

Dra inte åt höljet för mycket. Dra åt tills höljet precis kommer i kontakt med o-ringen och dra sedan åt en kvarts till högst ett halvt vara från o-ringskontakten. Håll o-ringen smord med silikonfett.

Två eller fyra 6 V-batterier kan användas till instrumentets strömförsörjning. Använd två batterier vid kortvarig användning eller fyra batterier för långvarig användning (uppgifter om batterilivslängd finns i [Specifikationer](#page-4-0) på sidan 3). Om endast två batterier används placeras båda två på samma sida i facket (A-A eller B-B). Proceduren illustreras i figurerna nedan.

Ändrade temperaturer eller tryck kan orsaka att batteriutrymmets lock kan vara svårt att ta bort för hand. Om det inträffar kan ett verktyg användas vid borttagning av locket ([Figur 5](#page-14-0)).

# <span id="page-14-0"></span>**Figur 5 Borttagning av batterilock**

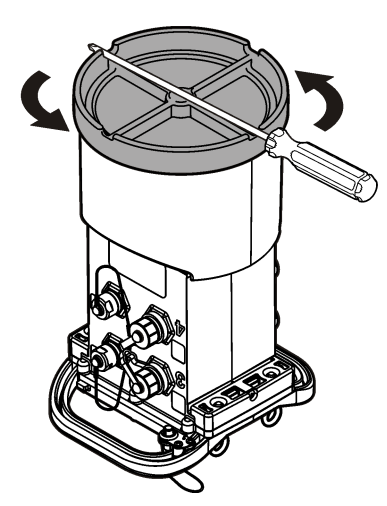

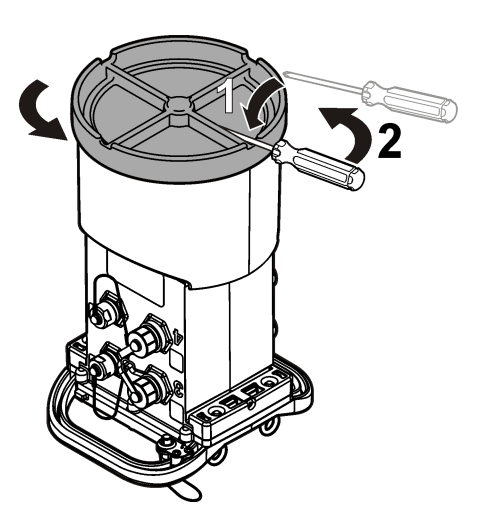

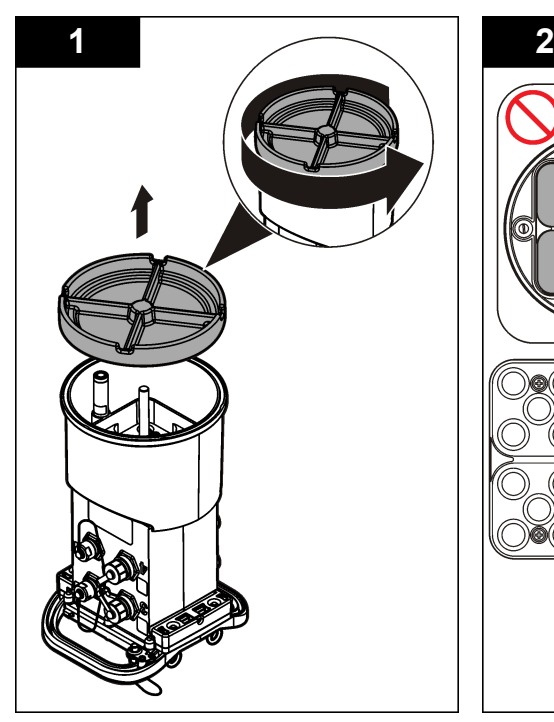

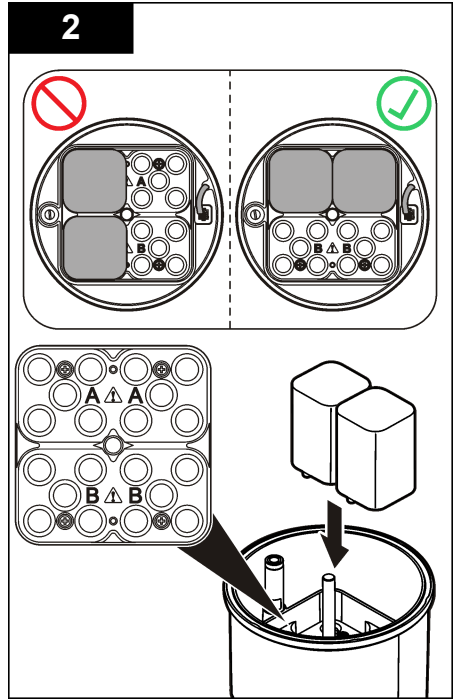

<span id="page-15-0"></span>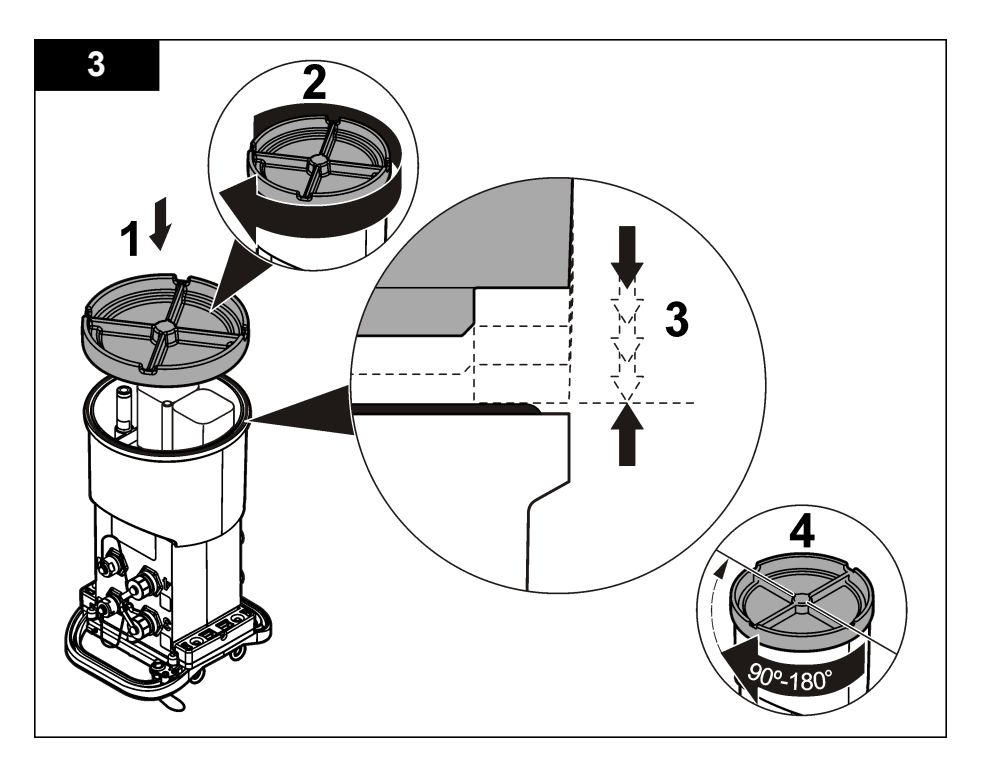

# **Ansluta en extern strömkälla (tillval)**

# **AVARNING**

Potentiell explosionsfara. Instrumentet är inte godkänt för användning på riskfyllda platser.

Instrumentet kan drivas av ett externt batteri med lång livslängd, en SD900-strömförsörjningsenhet eller någon annan källa som kan mata ström inom angivet intervall (läs [Specifikationer](#page-4-0) på sidan 3 och [Utbytesdelar och tillbehör](#page-31-0) på sidan 30). Om loggern både har extern strömtillförsel och interna batterier används de interna batterierna som reservströmkälla. Om den externa strömmen faller under cirka 9 V matar de interna batterierna ström tills spänningen från den externa källan är över 9 V.

- **1.** Installera den externa strömkällan på en säker plats nära loggern. Var noga med att vidta alla säkerhetsåtgärder för strömkällan.
- **2.** Anslut kabeln från strömkällan till AUX-anslutningen på loggern [\(Figur 6](#page-16-0)).
- **3.** Slå på strömmen till strömkällan om så är tillämpligt.

<span id="page-16-0"></span>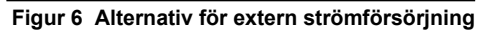

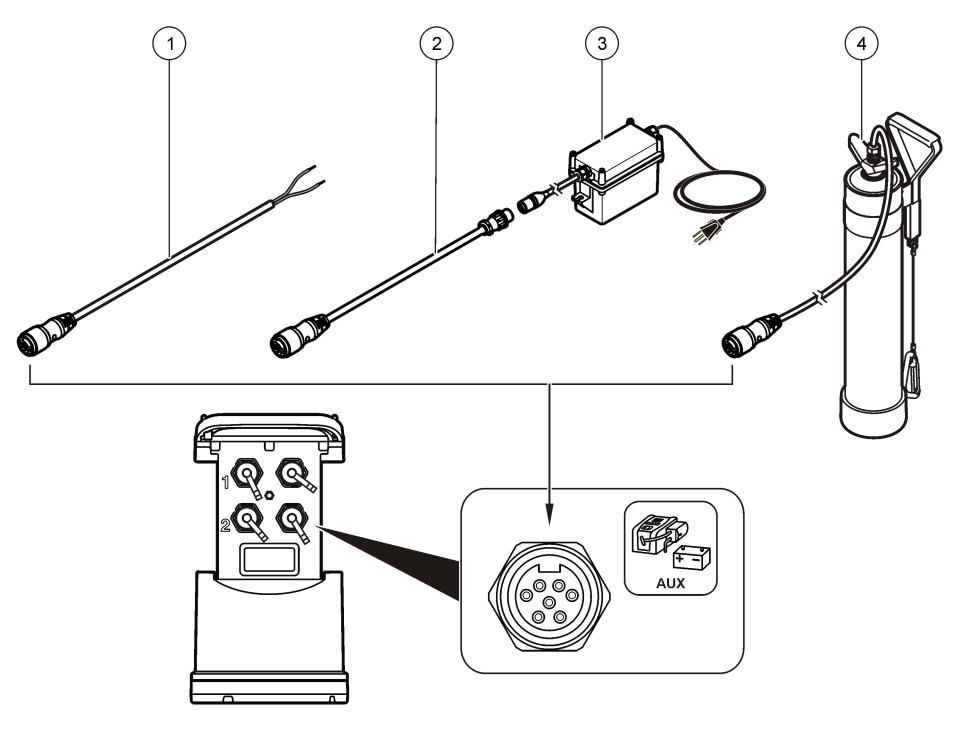

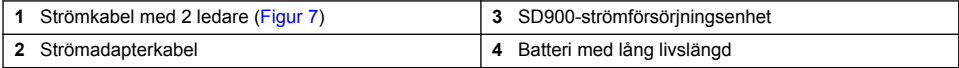

## **Figur 7 Strömkablage med 2 ledare**

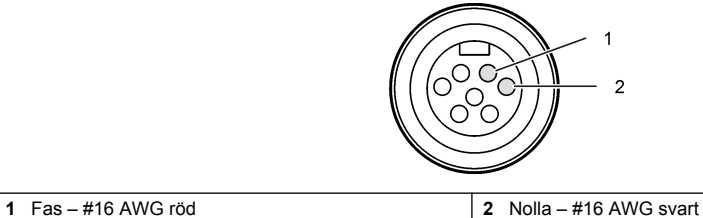

# **Systemstart**

# **Installera FSDATA Desktop på en dator**

Innan FL900-loggern ansluts till en dator, se till att FSDATA Desktop är installerat på datorn. FSDATA Desktop finns tillgänglig på www.hachflow.com.

# <span id="page-17-0"></span>**Ansluta loggern till datorn**

**Förutsättning:** Se till att FSDATA Desktop är installerat på datorn. Anslut bara en logger till datorn.

- **1.** Anslut loggern till datorn (Figur 8).
- **2.** När en USB-kabel ansluts för första gången öppnas guiden Found New Hardware (ny maskinvara har upptäckts). Kör guiden för ny maskinvara för att installera USB-drivrutinen för loggern. När det är klart visas meddelandet "Your new hardware is installed and ready to use" (den nya maskinvaran har installerats och är klar att använda). Om det inte går att köra guiden eller om installationen misslyckas kontaktar du Hach Flows tekniska support som kan hjälpa till att felsöka ditt specifika operativsystem.

### **Figur 8 Ansluta loggern till en dator**

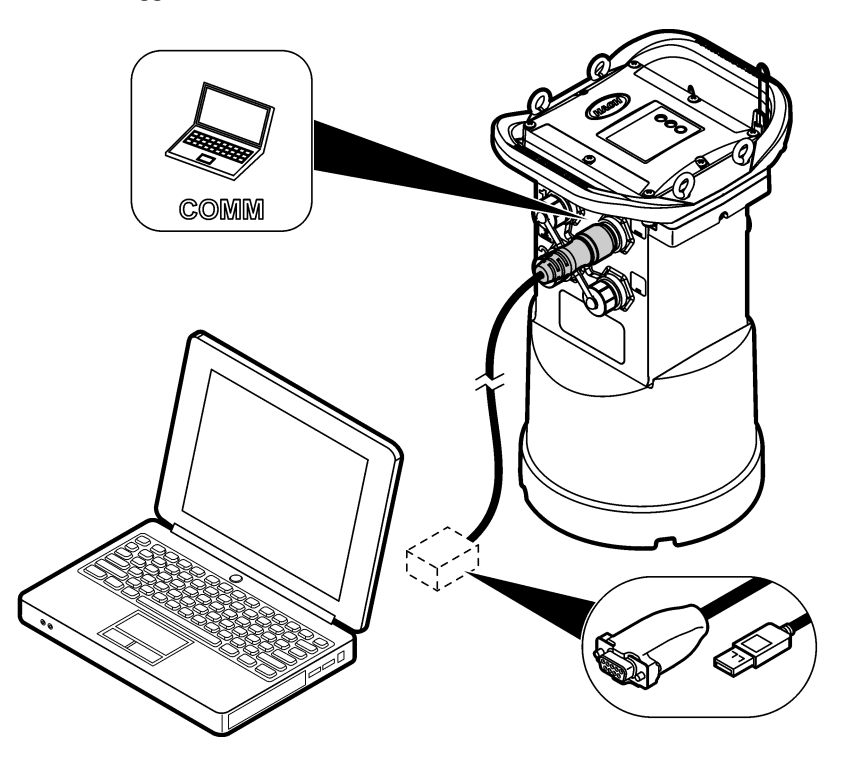

# **Anslut en givare eller externa enheter till loggern**

**Förutsättning:** Se till att anslutningsstatus är "inte ansluten".

## **V A R N I N G**

Riskfyllda platser för givare och RF-exponeringsfaror. Vissa givare innebär RF-exponeringsfara och används i explosiva atmosfärer. Läs avsnitten med varningar och instruktioner i handboken för givaren innan den ansluts till en loggningsenhet.

Antalet givare som kan anslutas till loggern varierar beroende på loggermodell. Vissa givare måste anslutas till en extern modul som används som gränssnitt mellan givaren och loggern. [Figur 10](#page-18-0) visar modulen AV9000 Area Velocity Analyzer vid sidan av loggern och anslutningen till en nedsänkt area-/hastighetsgivare.

- <span id="page-18-0"></span>**1.** Om givarkabeln har anslutningar i båda ändarna ska kabeln anslutas till givaren först.
- 2. Anslut givaren (eller modulen) till någon av SENSOR-portarna på loggern (Figur 9 eller Figur 10). Dra åt anslutningen för hand.

*Observera: För regnmätare ansluts givaren till RAIN-anslutningen.*

- **3.** Om givaren använder en extern modul ansluts modulen till loggern och därefter ansluts givaren till modulen (Figur 10).
- **4.** Om givarkabeln har en torkmedelsbehållare placerar du torkmedelsbehållaren vertikalt och kontrollerar att luftöppningen pekar nedåt (Figur 9).

## **Figur 9 Ansluta en givare till loggern**

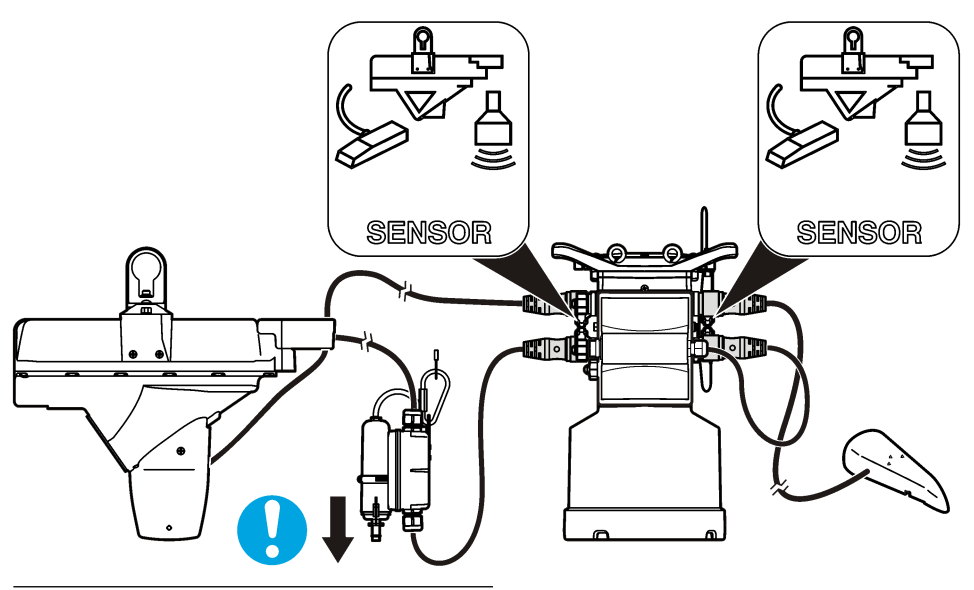

**Figur 10 Ansluta en givare till en extern modul**

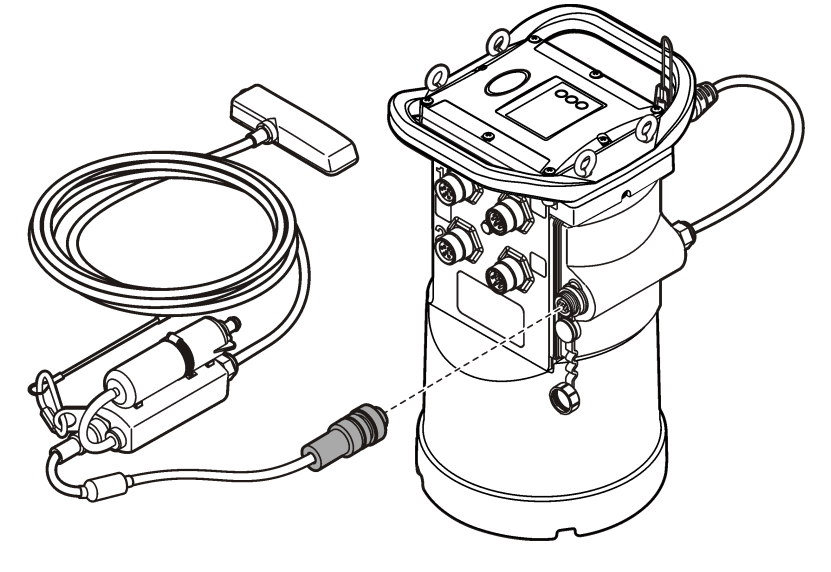

# <span id="page-19-0"></span>**Ansluta en extern modul**

En extern modul måste användas som gränssnitt mellan vissa givartyper och loggern. Den externa modulen monteras vid sidan av loggern ([Figur 10](#page-18-0) på sidan 17). Monteringsinstruktioner finns i dokumentationen som levereras med modulen.

# **Ansluta en provtagare**

Loggern kan anslutas till en provtagare av typen Sigma 900 Standard, Sigma 900 Max, Hac SD900 eller Hach AS950 för flödesproportionell provtagning och börvärdesprovtagning. Provtagaren matar även ström till loggern och anslutna givare. Anslut manöverströmkabeln till AUX-porten på loggern och till serieporten på provtagaren. Uppgifter om att göra ett provtagarprogram finns i dokumentationen som levereras med provtagaren.

# **Användargränssnitt**

Indikatorerna i användargränssnittet visar status för instrumentet och modemet. Se Figur 11 och Tabell 4.

## **Figur 11 Användargränssnitt**

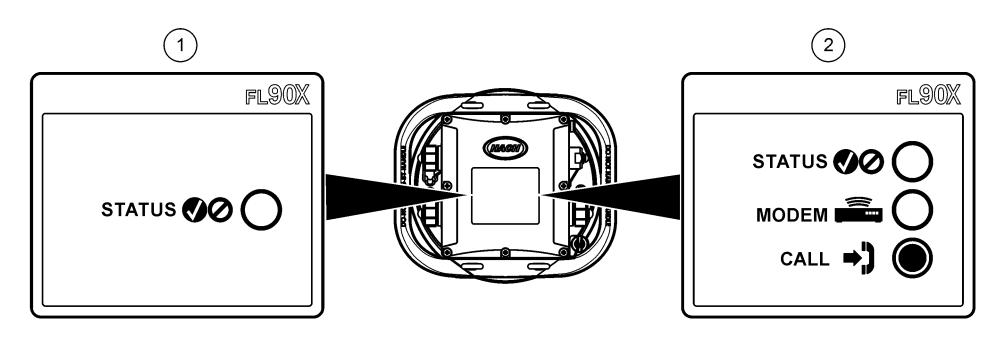

**1** Instrument utan modem **2** Instrument med modem

## **Tabell 4 LED-statusindikatorer**

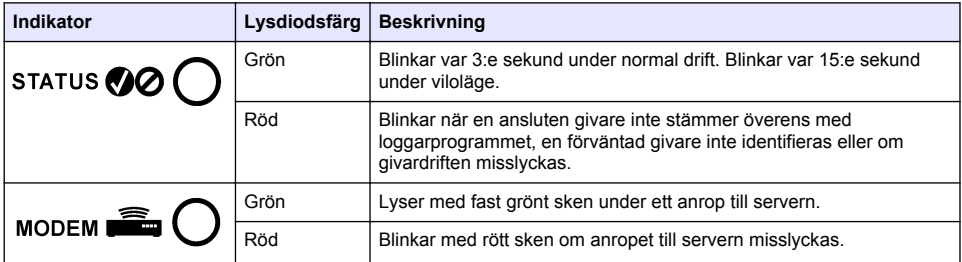

# **Programmera en enhet som är utrustad med ett modem**

# **F Ö R S I K T I G H E T**

Risk för elektromagnetisk strålning. Se till att alla antenner hålls på ett minsta avstånd på 20 cm från all personal vid normal användning. Antennen kan inte samlokaliseras eller användas tillsammans med andra antenner eller sändare.

För enheter utan modem läser du [Grundläggande installation](#page-26-0) på sidan 25. För enheter som levereras med aktiverade modemkonton.<sup>2</sup>, gå till [Lägga till loggern i FSDATA Server](#page-23-0) på sidan 22.

# <span id="page-20-0"></span>**Konfigurera ett konto för trådlösa tjänster**

*Observera: Du måste verifiera att det finns tillräcklig mobiltäckning från vald operatör för varje anläggning innan en logger med mobilmodem köps in.*

## *A N M Ä R K N I N G :*

Kunden som använder det trådlösa instrumentet ansvarar helt och hållet själv för säkerhet i nätverk och åtkomstpunkter. Tillverkaren ansvarar inte för indirekta, särskilda, underordnade eller följdskador som orsakas av kränkning av nätverkssäkerheten.

Om loggern har ett modem kan data skickas från loggern till internet för fjärråtkomst. Användaren måste först öppna ett konto hos en mobiloperatör (leverantör av trådlösa tjänster). Därefter registreras instrumentet i värdservern (FSDATA) och tillämpliga kommunikationsinställningar programmeras i loggern via FSDATA Desktop. Om modemet aktiverades i fabriken går du till [Lägga](#page-23-0) [till loggern i FSDATA Server](#page-23-0) på sidan 22.

**Förutsättning:** Se till att loggern, loggerns testcertifikat och antennen finns i närheten.

Mobiloperatörer (trådlösa tjänster) använder CDMA- eller GPRS-teknik för dataöverföring.

*Observera: För optimal felsökning installeras FSDATA-Desktop-drivrutinen, loggern läggs till i FSDATA-servern och telemetrin verifieras innan du besöker användningsplatsen.*

- **1.** Samla in kontoinformationen.
	- **a.** Leta rätt på MEID- eller IMEI-numret på etiketten. Se Figur 12.
	- **b.** Leta rätt på modemöverföringsmetoden på etiketten.
- **2.** Kontakta en leverantör av trådlösa tjänster för att starta driften av modemet. Beställ en datatrafikplan med minst 10 MB data per månad och SMS. (SMS är tillval, men krävs för att sända larmmeddelanden till ett e-postkonto eller mobilnummer).
	- **a.** Uppge MEID- eller IMEI-numret för leverantören. Uppge vid behov modemöverföringsmetoden som också anges på sändaretiketten.
	- **b.** Anteckna modemets datanummer.
- **3.** Använd modemdiagnostiken i FSDATA Desktop för att verifiera driften. Se dokumentationen för FSDATA Desktop.

**Figur 12 Exempel på sändaretiketter**

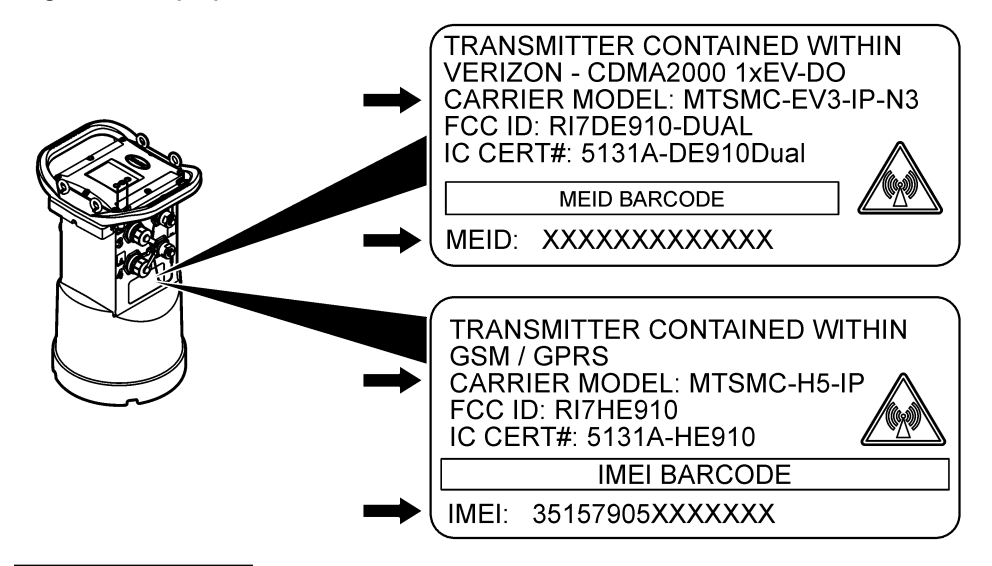

<sup>2</sup> De enheter som levereras med aktiverade modemkonton har patentnummer med GX, .GR, .VX, eller. VR som suffix.

## <span id="page-21-0"></span>**Sätta i ett SIM-kort (endast GPRS)**

# *A N M Ä R K N I N G :*

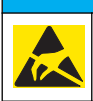

Möjlig skada på instrumentet. Ömtåliga interna elektroniska komponenter kan skadas av statisk elektricitet, vilket kan leda till försämrad funktion hos instrumentet eller till att det inte fungerar.

## *A N M Ä R K N I N G :*

Instrumentets kåpa kan gå sönder om höljets skruvar dras åt för mycket. Dra åt höljets skruvar för hand med ett högsta vridmoment på 2,0 Nm. Se till att packningen smörjs med fett.

Om instrumentet innefattar ett GPRS-modem måste ett SIM-kort från mobiloperatören sättas i. Proceduren illustreras i figurerna nedan.

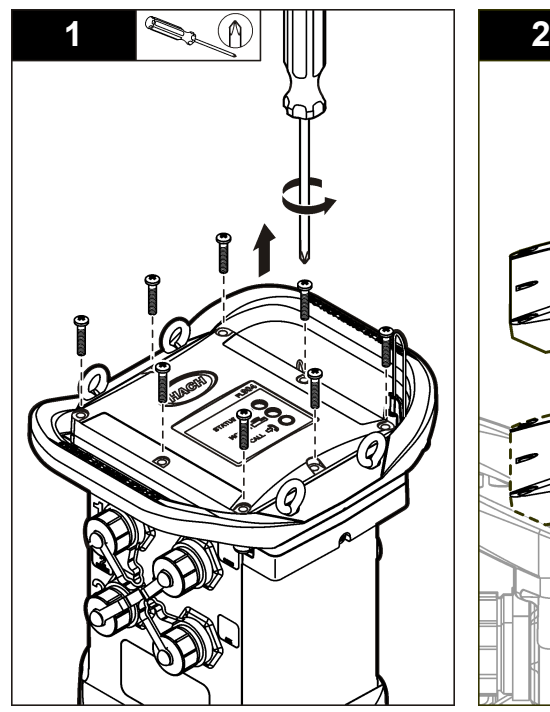

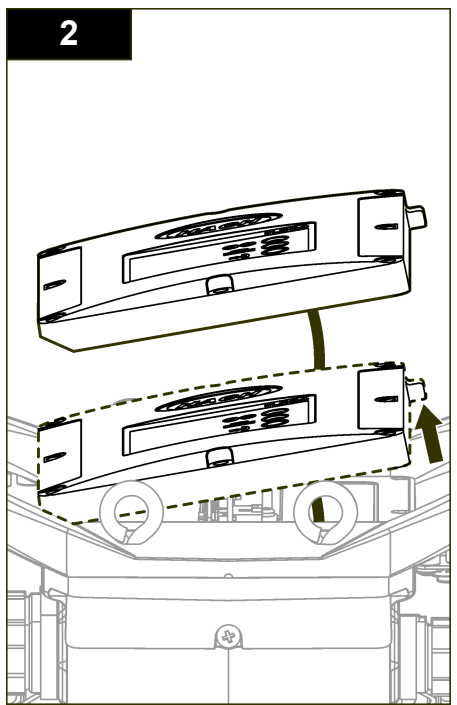

<span id="page-22-0"></span>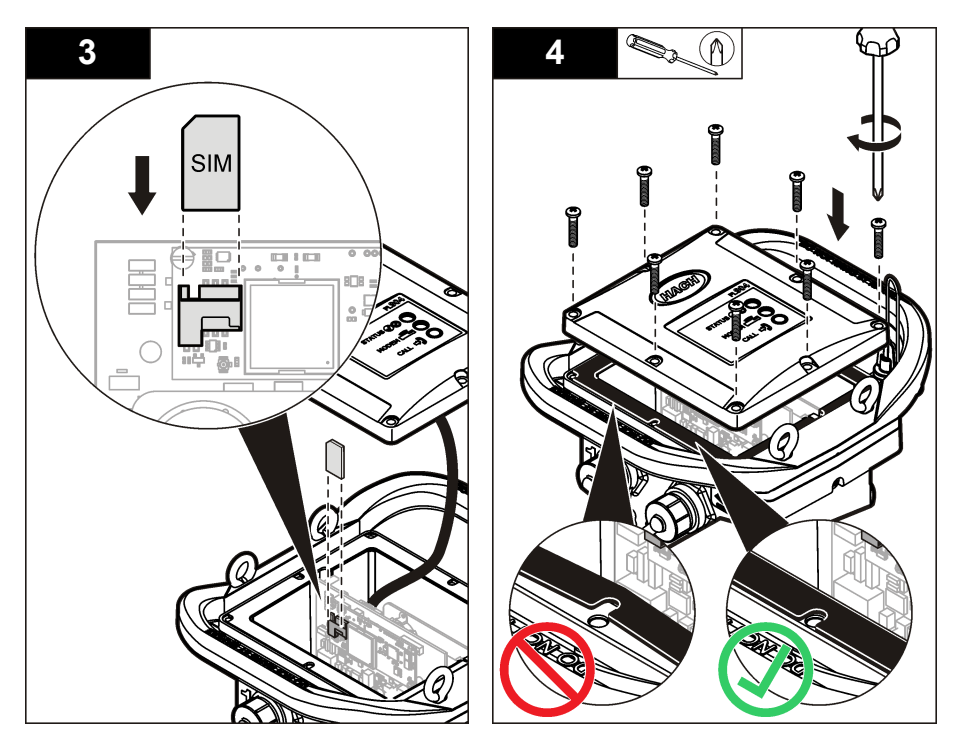

## **Konfigurera ett GPRS-modembaserat konto**

*Observera: Ange vid behov uppgifter om IMEI och modemöverföringsmetod som finns på loggerns sändaretikett.*

- **1.** Kontakta en leverantör av trådlösa tjänster och beställ ett aktiverat SIM-kort med följande egenskaper:
	- **a.** GPRS-data
	- **b.** Avaktiverad PIN
	- **c.** Minst 10 MB data per månad
	- **d.** SMS (tillval, men krävs för att sända larmmeddelanden till ett e-postkonto eller mobilnummer)
- **2.** Anteckna modemets datanummer (APN-nummer).
- **3.** Sätt i SIM-kortet i loggern. Se [Sätta i ett SIM-kort \(endast GPRS\)](#page-21-0) på sidan 20.
- **4.** Använd modemdiagnostiken i FSDATA Desktop för att se till att modemet fungerar korrekt.

## **Ansluta en antenn (trådlöst alternativ)**

# **AFÖRSIKTIGHET**

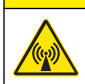

Risk för elektromagnetisk strålning. Se till att alla antenner hålls på ett minsta avstånd på 20 cm från all personal vid normal användning. Antennen kan inte samlokaliseras eller användas tillsammans med andra antenner eller sändare.

En antenn kan anslutas till instrumentet för trådlös kommunikation. Det finns olika antennalternativ. Mer information finns i [Utbytesdelar och tillbehör](#page-31-0) på sidan 30. Anslut en antenn direkt till loggern eller anslut en antennkabel till ANTENNA-anslutningen ([Figur 13](#page-23-0)).

### <span id="page-23-0"></span>**Figur 13 Ansluta halvvågsantenn**

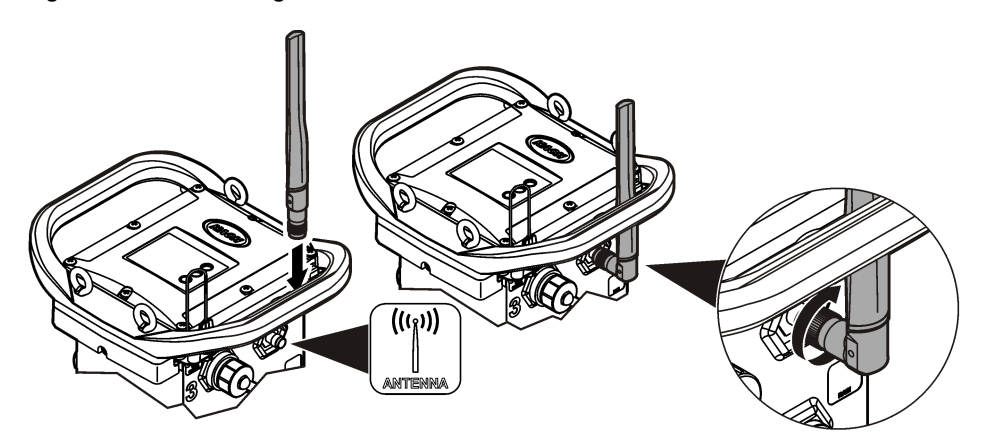

## **Lägga till loggern i FSDATA Server**

**Förutsättning:** Loggerns serienummer

**Figur 14 Plats för serienummer**

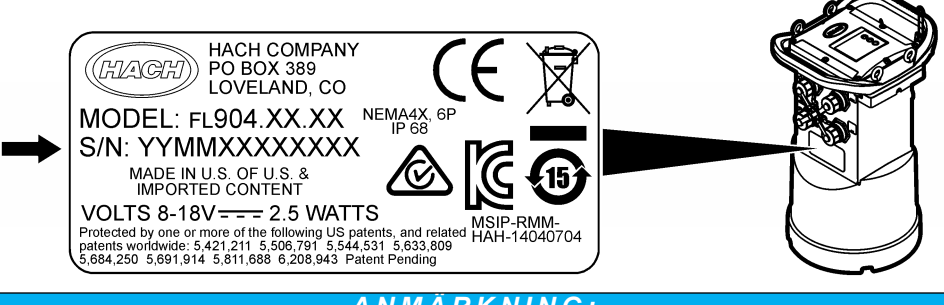

## *A N M Ä R K N I N G :*

Var noga med att ange rätt serienummer och SVC för att förhindra kommunikationsfel.

- **1.** Gå till webbplatsen http://fsdata.hach.com för att få tillgång till FSDATA-servern.
- **2.** Ange användarnamn och lösenord:
	- Användarnamn standardanvändarnamnet är det 8-siffriga kund-ID-numret
	- Lösenord standardlösenordet är HachWebData
- **3.** Gå till **Instruments**>**Instrument Manager** (instrument > instrumenthanteraren).
- **4.** Anteckna SVC (serververifieringskod) från skärmens övre vänstra hörn:
- **5.** Klicka på **ADD NEW** (lägg till ny). Fönstret Add Instrument (lägg till instrument) öppnas.
- **6.** Ange loggerns serienummer (SN) (Figur 14).
- **7.** Välj Instrument Type (instrumenttyp).

 $\overline{\phantom{a}}$  , and the set of the set of the set of the set of the set of the set of the set of the set of the set of the set of the set of the set of the set of the set of the set of the set of the set of the set of the s

**8.** Markera kryssrutan Active (aktiv) och klicka på **OK**. Instrumentet visas i Instrument Manager (instrumenthanteraren).

## <span id="page-24-0"></span>**Konfigurera loggern för fjärrkommunikation.**

**Förutsättningar:** loggern måste vara ansluten till datorn. Det måste finnas ett konto hos en nätverksoperatör och servern måste ha konfigurerats.

Inställningarna för fjärrkommunikation måste anges i FSDATA Desktop och sedan skrivas till loggern.

- **1.** Starta en kommunikationssession med loggern.
	- **a.** Öppna FSDATA Desktop.
	- **b.** Klicka på **Connect** (anslut). Fönstret Connect to Instrument (anslut till instrument) öppnas.
	- **c.** Klicka på FL900-knappen.
	- **d.** Markera den port på datorn där loggern är ansluten (seriell eller USB), klicka sedan på **Connect** (anslut). *Observera: Om meddelandet om bristande överensstämmelse mellan givare visas väljer du "Create new program based on sensors connected" (skapa nytt program baserat på anslutna givare).*
	- **e.** Se till att anslutningsstatusen visar "connected" (ansluten).
- **2.** Gå till Communications-fliken (kommunikationer). Ange information om önskad anläggning. Välj Time Zone (tidszon).
- **3.** Ange information om Remote Settings (fjärrinställningar):

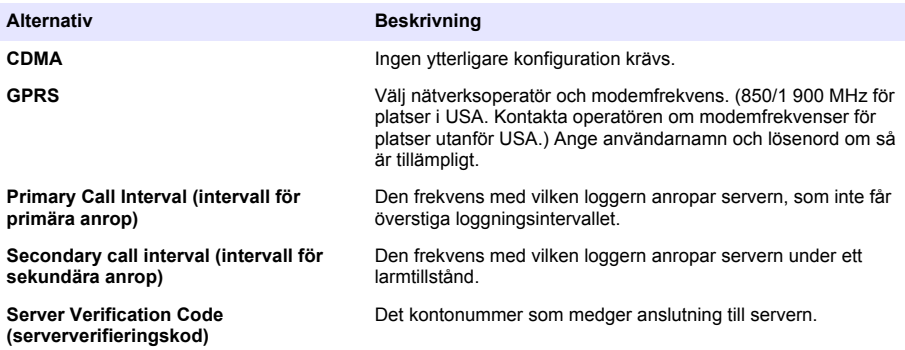

**4.** Klicka på **WRITE TO LOGGER** (skriv i loggern) för att spara inställningarna. Ett meddelandefönster visas:

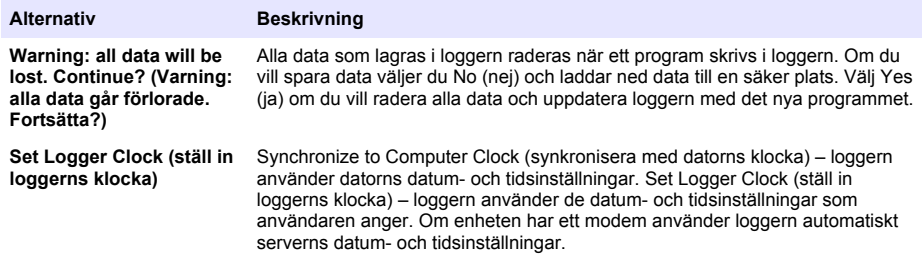

En popup-skärm visar om åtgärden genomfördes eller misslyckades.

- **5.** Gå till General Settings-fliken (allmänna inställningar). Välj dataloggningskanaler och loggningsintervall.
- **6.** Klicka på **Write to Logger** (skriv till logger) för att spara.

## **Verifiera telemetrin (trådlöst alternativ)**

Användaren kan skicka ett manuellt anrop till servern för att säkerställa att nätverkskommunikationen fungerar.

- <span id="page-25-0"></span>**1.** Anslut antennen till loggern tillfälligt för att testa antennen och mobiltäckningen inom anläggningen före installation.
- **2.** Vidrör målet för anropsinitiering med magneten (Figur 15). Modemets LED-indikator växlar till grönt sken.
- **3.** Titta på modemets LED-indikator under anropet (45 till 90 sekunder) och vänta på en förändring:
	- Lysdioden släcks serveranropet genomfördes.
	- Lysdioden blinkar med rött sken serveranropet misslyckades.

*Observera: Om anslutningen misslyckades kan du läsa* [Felsökning](#page-30-0) *på sidan 29 för mer information.*

### **Figur 15 Anropa servern**

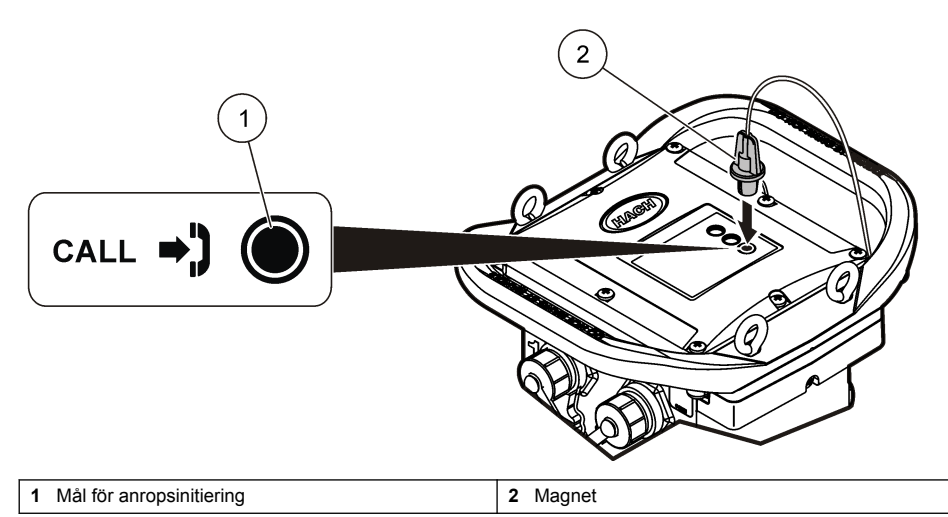

## **Verifiera telemetrin med FSDATA Desktop**

- **1.** I FSDATA Desktop, välj Communications>Modem Diagnostics (kommunikation>modemdiagnostik).
- **2.** Se till att registreringsstatus är hem- eller roamingläget. Om den är tom eller om "identify" (identifiera) visas har anslutningen misslyckats.
- **3.** Justera antennen för optimal signalstyrka och -kvalitet.
- **4.** Klicka på Call Server (anropa server) för att anropa nätverket. En popup-skärm visar om åtgärden genomfördes eller misslyckades.

## **Telemetrifelsökning**

- Se till att SVC är korrekt.
- Se till att serienumret har registrerats och är aktivt i värdservern.
- Se till att modemet har aktiverats och att Hach IP-adressen är korrekt.
- Kontakta avdelningen för teknisk support om problemet kvarstår.

## **Använda alternativet för mobilt SMS**

Konfigurera FL900-modemet till att skicka eller ta emot SMS-meddelanden (tillval). I FSDATA Desktop-dokumentationen finns information om konfigurationen.

Under ett fördefinierat larmtillstånd (t.ex. batteri eller hög nivå) kan ett SMS-meddelande skickas direkt från loggern till en e-postadress eller en mobiltelefon. Det här meddelande skickas som tillägg till larmmeddelanden som skickas från servern.

<span id="page-26-0"></span>En mobiltelefon kan användas för att skicka ett SMS-meddelande till loggern (Tabell 5). loggern kontrollerar om det finns nya SMS-meddelanden under varje serveranrop. Om meddelandet kräver ett svar från servern vidarebefordras SMS-meddelandet från loggern till servern vid nästa anrop.

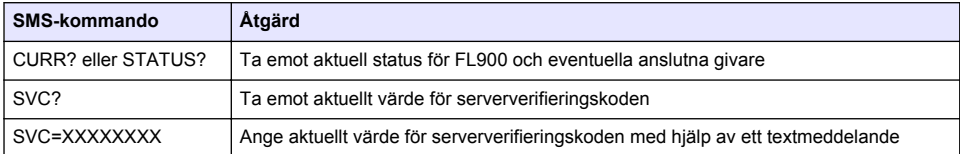

### **Tabell 5 SMS-meddelandekommandon**

# **Modbus-kommunikation**

Modbus-protokollet kan användas för kommunikation med här instrumentet. Anslut en extern nätverksenhet, t.ex. en PLC, till RS232-kontakten på instrumentet för att läsa data när data loggas.

Kontakta teknisk support fört mer information om Modbus-kommunikation.

*Observera: Historikdata kan inte läsas med Modbus-kommunikation.*

# **Grundläggande installation**

Informationen i den här handboken kan användas för att göra ett enkelt program för loggern och för att kalibrera givarna. I FSDATA Desktop-dokumentationen finns uppgifter om avancerade alternativ. Genomför delarna i den ordningsföljd som visas.

# **Göra ett grundläggande program för loggern**

Ett grundläggande program måste skrivas i loggern för att ange vilka kanaler som ska loggas.

- **1.** Öppna en kommunikationssession med loggern:
	- **a.** Öppna FSDATA Desktop.
	- **b.** Klicka på **Connect** (anslut). Fönstret Connect to Instrument (anslut till instrument) öppnas.
	- **c.** Klicka på FL900-knappen.
	- **d.** Markera den port på datorn där loggern är ansluten (seriell eller USB), klicka sedan på **CONNECT** (anslut).

*Observera: Om meddelandet om bristande överensstämmelse mellan givare visas väljer du "Create new program based on sensors connected" (skapa nytt program baserat på anslutna givare).*

- **e.** Se till att anslutningsstatusen visar "connected" (ansluten).
- **2.** Fyll i informationen på General Settings-fliken (allmänna inställningar).

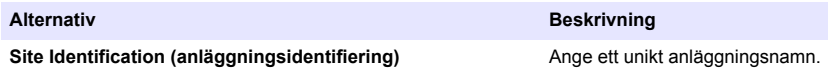

- **3.** Välj de kanaler som ska loggas i området Select channels to log (välj datakanaler som ska loggas):
	- **a.** Expandera trädet för loggkanalgruppen. Kanalen Power Supply (strömförsörjning) visas alltid i den här gruppen. Loggning av strömförsörjningen ger värden för batterinivån. Ett larm kan ställas in vid en viss nivå för att varna kontohanteraren om en låg nivå och på så sätt föranleda ett fältbesök för att byta batterier och förhindra att data går förlorade. Om loggern har en port för en regnmätare visas även regnkanalen. Markera kryssrutan bredvid kanalnamnet för att ta med en loggkanal i dataloggen.
	- **b.** Expandera trädet för varje Port[1 ](givarnamn)-kanalgrupp för att visa tillgängliga kanaler för givaren. Om kryssrutan bredvid Logger eller Port[1] markeras väljs alla kanaler i gruppen automatiskt.

<span id="page-27-0"></span>**c.** Markera kryssrutan bredvid kanalnamnet för att ta med en givarkanal i dataloggen. Loggkanalsantalet ökar varie gång en kanal väljs.

*Observera: För logger med flera givarportar läggs portnumret till kanalnamnet. Velocity 3 är exempelvis namnet på hastighetskanalen för givarport 3.*

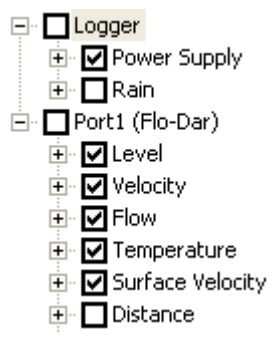

- **4.** Ange loggningsintervall för en kanalgrupp:
	- **a.** Klicka på kanalgruppens namn, till exempel **Port1 (Flo-Dar)**. Loggningsintervallen visas.
	- **b.** Välj intervall på rullgardinslistan. Det primära loggningsintervallet används vid normal drift. Det sekundära loggningsintervallet används under larmtillstånd.

*Observera: Det går inte att ange loggningsintervall för en enskild givarkanal.*

**5.** Klicka på **WRITE TO LOGGER** (skriv i loggern) för att spara inställningarna. Ett meddelandefönster visas:

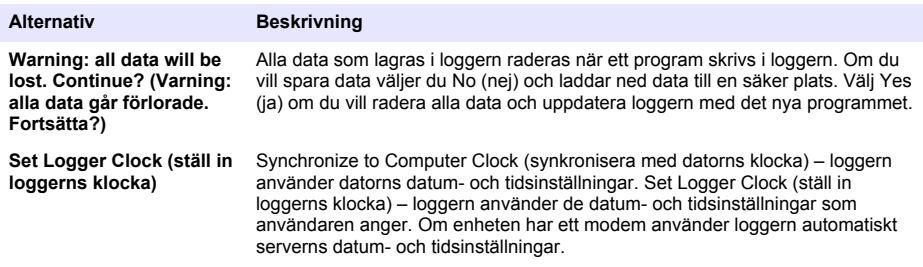

## **Kalibrera givaren med kalibreringsguiden**

**Förutsättning:** Loggern måste vara ansluten till datorn och vara online vid kalibrering. Givaren kan konfigureras och kalibreras med kalibreringsguiden.

- **1.** Klicka på Sensors-fliken (givare).
- **2.** Klicka på Sensor Port[1] (givarnamn).
- **3.** Klicka på knappen **CAL WIZARD** (kalibreringsguide). Fönstret Calibration Wizard (kalibreringsguide) öppnas.
- <span id="page-28-0"></span>**4.** Välj alternativ på varje skärmbild. När skärmbilden Calibration Complete (kalibreringen är klar) visas klickar du på **FINISH** (avsluta).
- **5.** Klicka på **WRITE TO LOGGER** (skriv i loggern) för att spara inställningarna. Ett meddelandefönster visas:

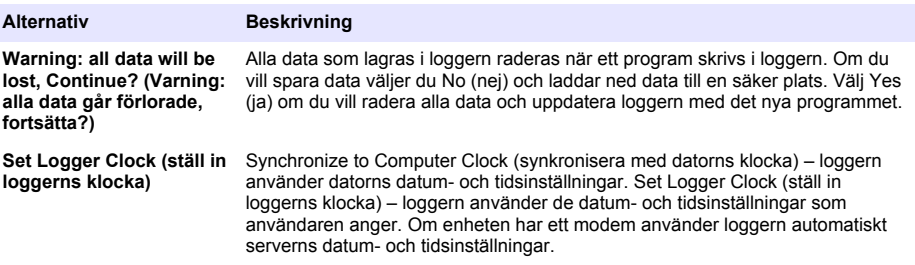

Installationen är klar. Statuslampan ska blinka med grönt sken om programmeringen genomfördes.

# **Anläggningsinstallation**

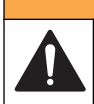

Flera risker. Endast kvalificerad personal får utföra de moment som beskrivs i den här delen av dokumentet.

**AVARNING** 

# **Hänga i en kabel**

## *A N M Ä R K N I N G :*

Använd inte handtagen för att hänga upp loggern. Handtagen är inte konstruerade för att bära upp loggerns vikt.

loggern kan hängas i en kabel för installation i ett område som exempelvis en inspektionsbrunn.

- **1.** Fäst en kabel i ögonbultarna längst upp på loggern. Mer information finns i [Figur 16](#page-29-0).
- **2.** Häng kabeln i ett stabilt stöd, t.ex. ett tillvalsstag.

### <span id="page-29-0"></span>**Figur 16 Hänga loggern i en kabel**

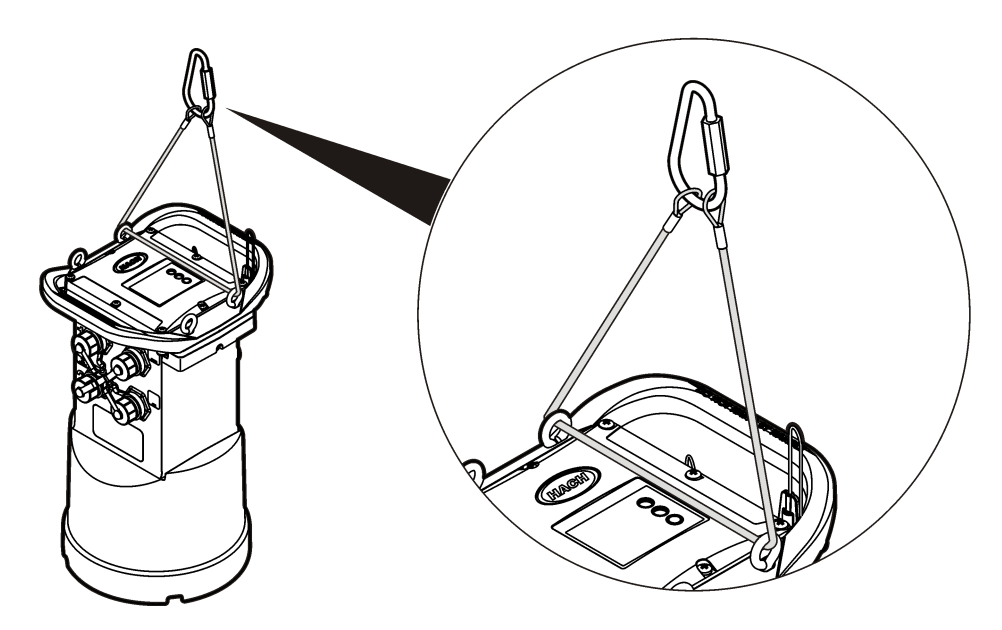

# **Montera på ett väggfäste**

Loggern kan fästas på en vägg, stång eller stege. Monteringsinstruktioner finns i dokumenten som levereras med beslagen.

# **Underhåll**

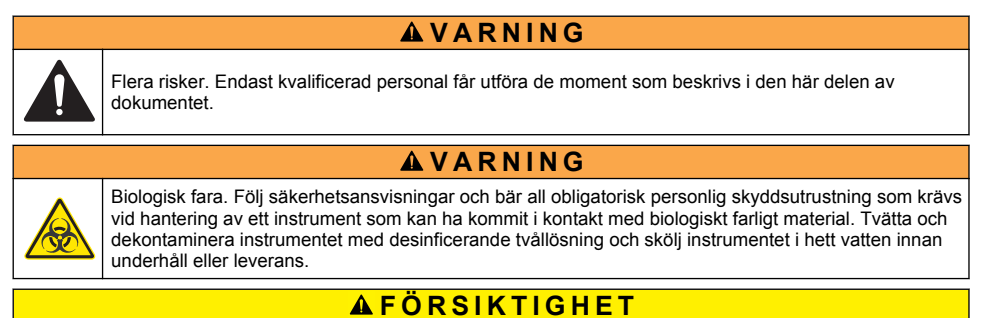

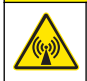

Risk för elektromagnetisk strålning. Se till att alla antenner hålls på ett minsta avstånd på 20 cm från all personal vid normal användning. Antennen kan inte samlokaliseras eller användas tillsammans med andra antenner eller sändare.

# **Rengöra instrumentet**

Rengör utsidan av instrumentet med en fuktig trasa och en mild tvållösning och torka sedan instrumentet torrt.

# <span id="page-30-0"></span>**Byta ut batterierna**

Byt ut batterierna mot batterier av samma typ och kapacitet. Se [Installera batterierna](#page-13-0) på sidan 12 och [Specifikationer](#page-4-0) på sidan 3.

# **Byta ut torkmedlet**

Torkmedlet finns i batteriutrymmet. Uppgifter om borttagning av batterilocket finns i [Installera](#page-13-0) [batterierna](#page-13-0) på sidan 12. Torkmedlet absorberar fukt från luften och förhindrar korrosion på instrumentets komponenter. Torkmedelskornen ändrar färg när de blir mättade. Byt ut torkmedlet när kornens färg växlar från gul till grön (se Figur 17). En god idé är att byta torkmedlet när batterierna byts.

## **Figur 17 Byte av torkmedel**

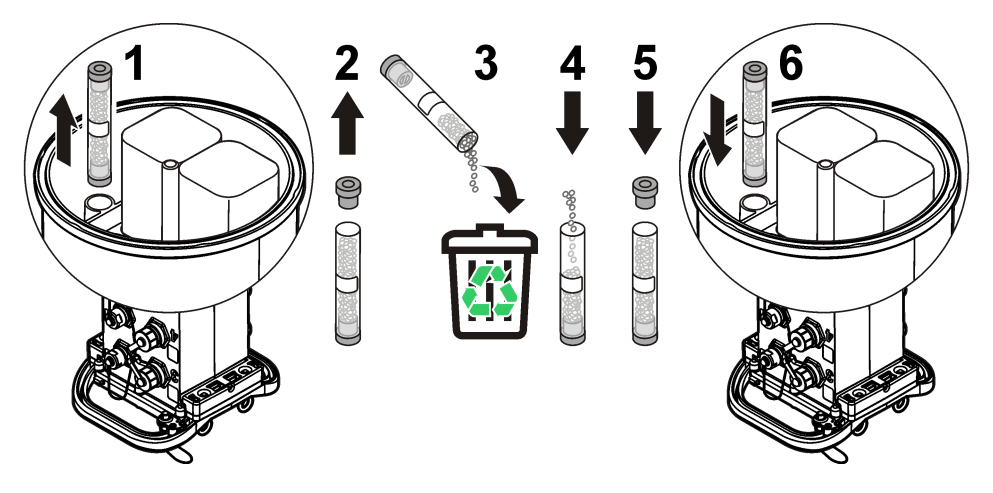

# **Felsökning**

Om problem inträffar i systemet försöker du ta reda på om problemen är förknippade med givaren, loggern eller kabelanslutningarna.

- Undersök alla anslutningar till givarna. Se till att alla anslutningar är åtdragna.
- Koppla bort och kontrollera om det förekommer fukt i givaranslutningarna. Rengör och torka vid behov.
- Undersök om det finns smuts på givarna och avlägsna eventuell smuts.
- Kontrollera om det förekommer problemhändelser i händelseloggen.

# **Kommunikationsfel**

Om ett anrop skickades till servern men anslutningen misslyckades utför du följande uppgifter:

- Stäng av och slå på strömmen till instrumentet.
- Justera antennen för att öka signalstyrkan.
- Logga in på servern och se till att serienumret angavs på rätt sätt och att den SVC som användes för konfiguration registrerades korrekt.
- Kontrollera att kommunikationsinställningarna angavs på rätt sätt i FL900-drivrutinsfönstret.
- Anslut loggern till datorn och öppna en kommunikationssession. I FL900-drivrutinsfönstret klickar du på fliken Diagnostics (diagnostik) och sedan på menyn Modem. Registration Status (registreringsstatus) ska vara Home (hemläget).
- Kontakta avdelningen för teknisk support om problemet kvarstår.

# <span id="page-31-0"></span>**Utbytesdelar och tillbehör**

*Observera: Produkt- och artikelnummer kan variera i olika försäljningsregioner. Kontakta lämplig återförsäljare eller se företagets webbsida för att få kontaktinformation.*

### **Reservdelar**

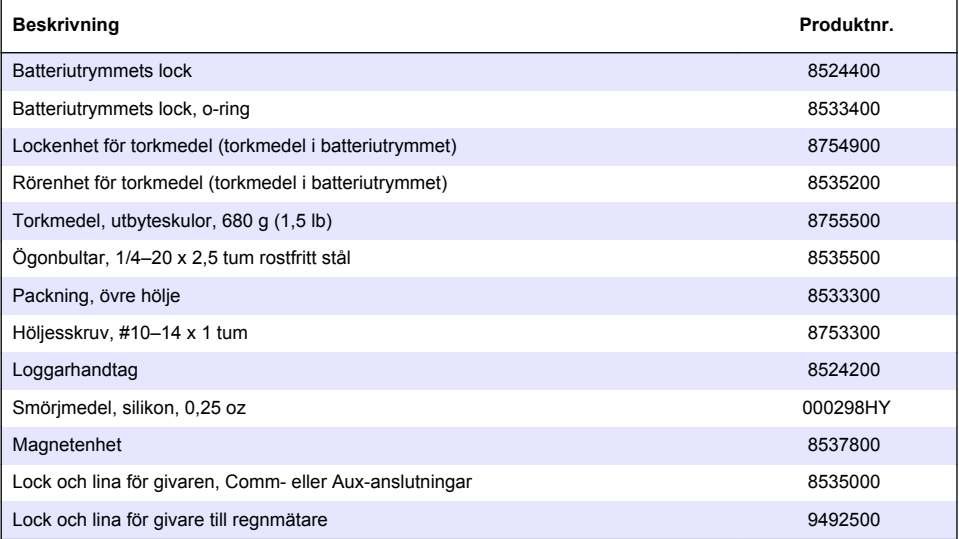

### **Kablar**

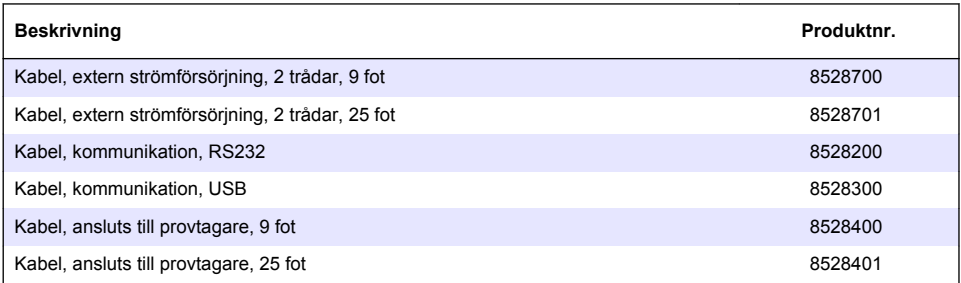

### **Nät**

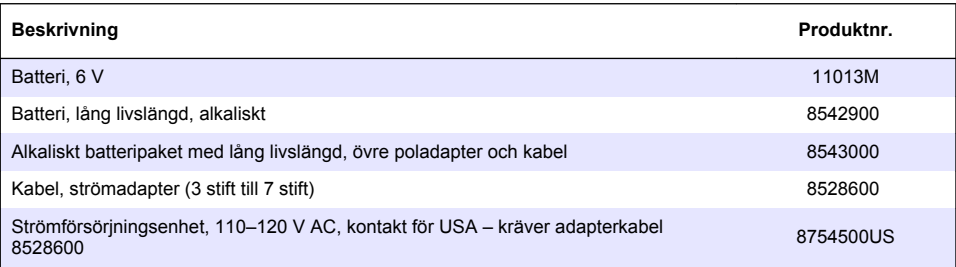

# <span id="page-32-0"></span>**Nät (fortsättning)**

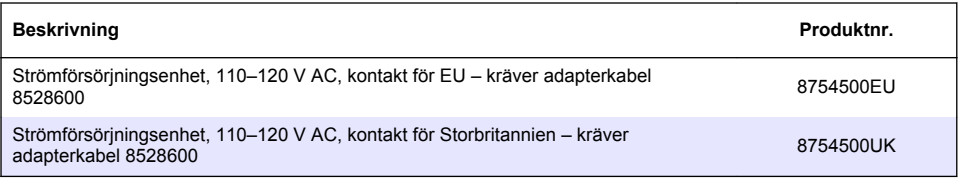

## **Monteringsbeslag**

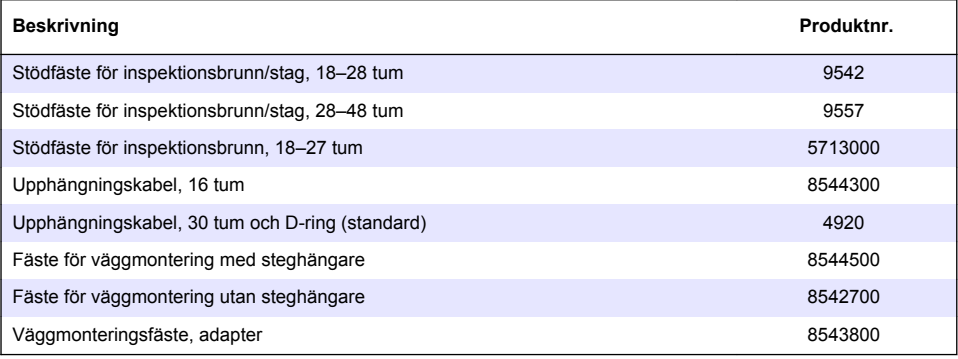

## **Antenner**

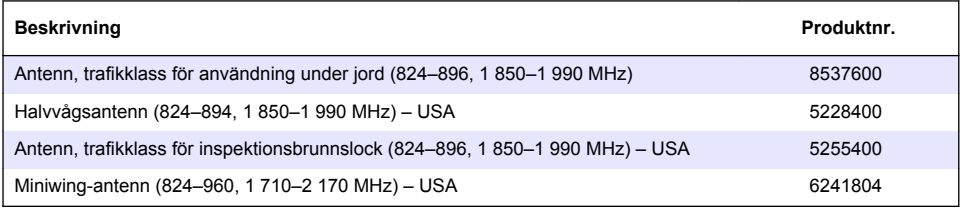

## **Externa enheter**

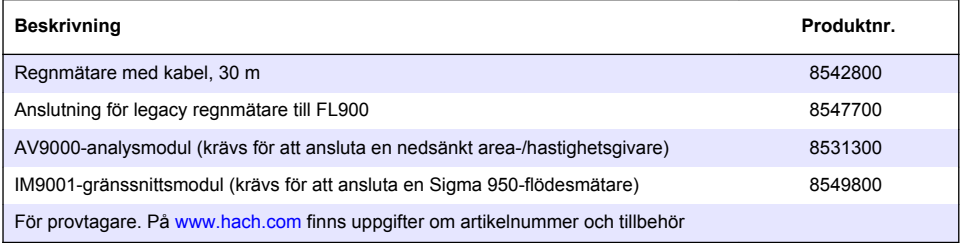

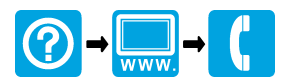

### **HACH COMPANY World Headquarters**

P.O. Box 389, Loveland, CO 80539-0389 U.S.A. Tel. (970) 669-3050 (800) 227-4224 (U.S.A. only) Fax (970) 669-2932 orders@hach.com www.hach.com

### **HACH LANGE GMBH**

Willstätterstraße 11 D-40549 Düsseldorf, Germany Tel. +49 (0) 2 11 52 88-320 Fax +49 (0) 2 11 52 88-210 info@hach-lange.de www.hach-lange.de

### **HACH LANGE Sàrl**

6, route de Compois 1222 Vésenaz SWITZERLAND Tel. +41 22 594 6400 Fax +41 22 594 6499

© Hach Company/Hach Lange GmbH, 2013-2014. Alla rättigheter reserverade. Tryckt i USA.